# WORKING WITH ADOBE EXPERIENCE MANAGER COMPONENTS

Adding and Managing the Table component

**By Michelle Lawson April 2020**

# TABLE OF CONTENTS

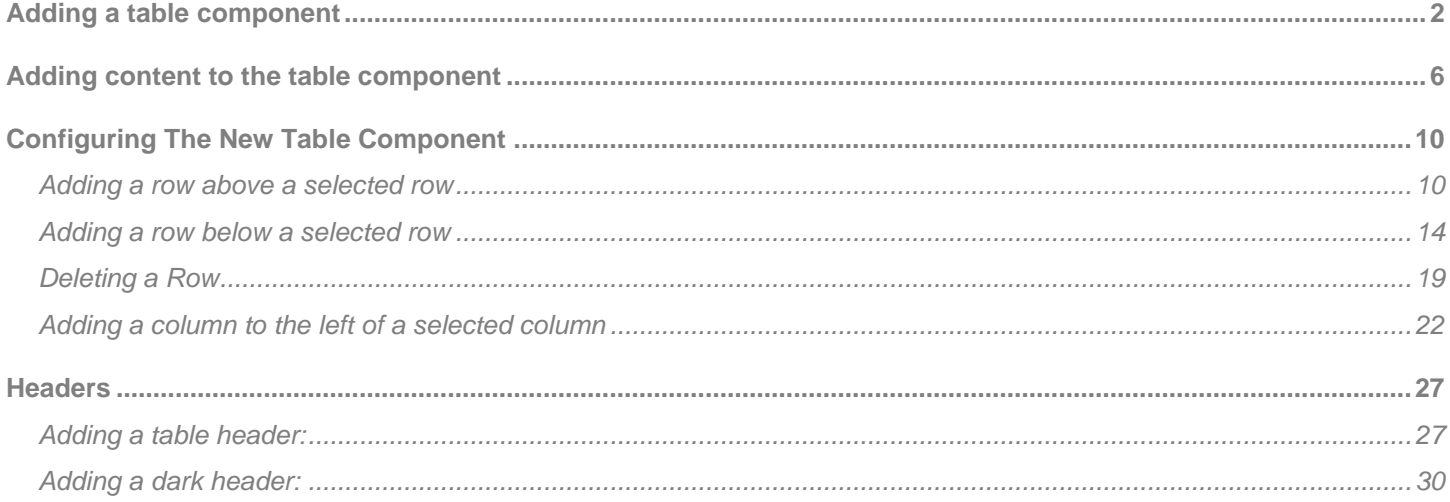

A table is a great way to organize related content in a visually clear and concise manner. This guide will walk you through creating and organizing tables in AEM.

# <span id="page-2-0"></span>**ADDING A TABLE COMPONENT**

1. Open the page you need to work with

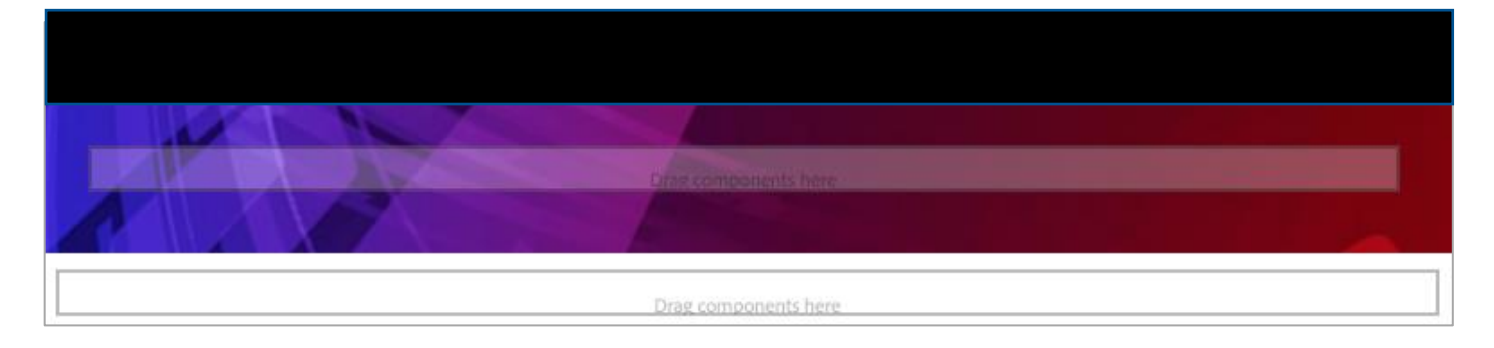

2. In the upper right-hand corner of the gray header you will see two options, 'Edit' and 'Preview'. Click on 'Edit'

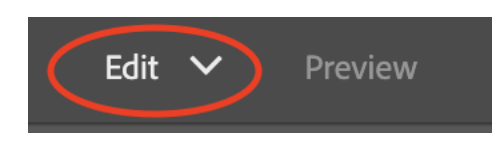

**The page is now in Edit mode, enabling you to add components**.

3. Click on the box just below the header, labeled 'Drag components here' then click on the plus sign that appears

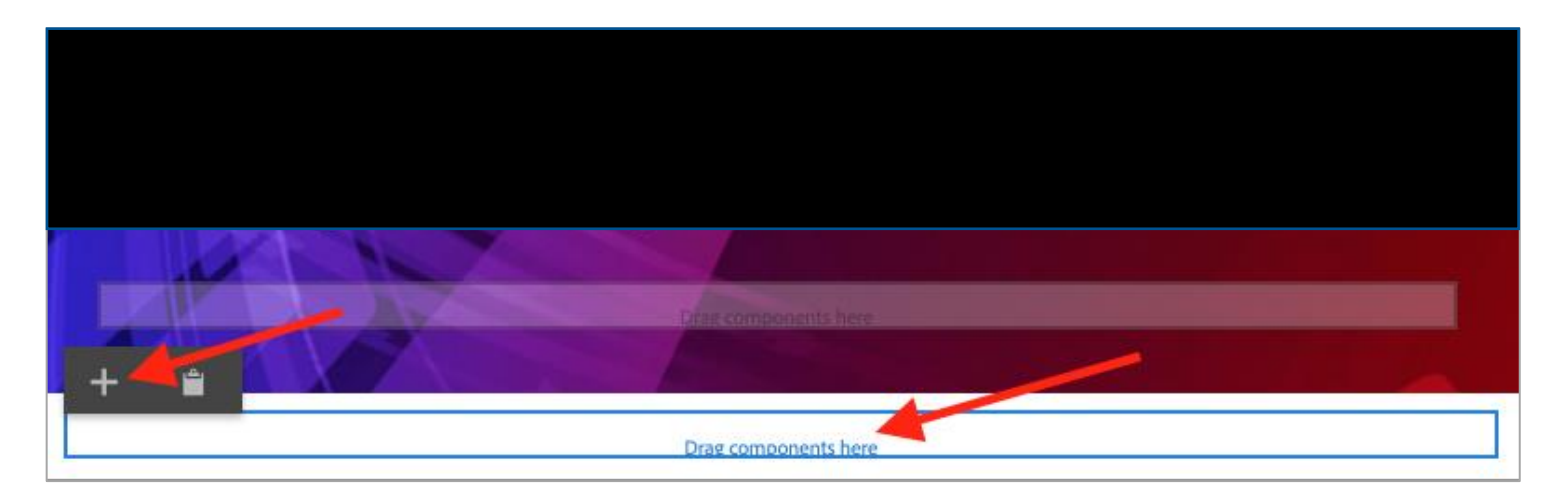

4. The 'Insert New Component' box appears showing a list of components to choose from. Scroll down and click on 'Table'

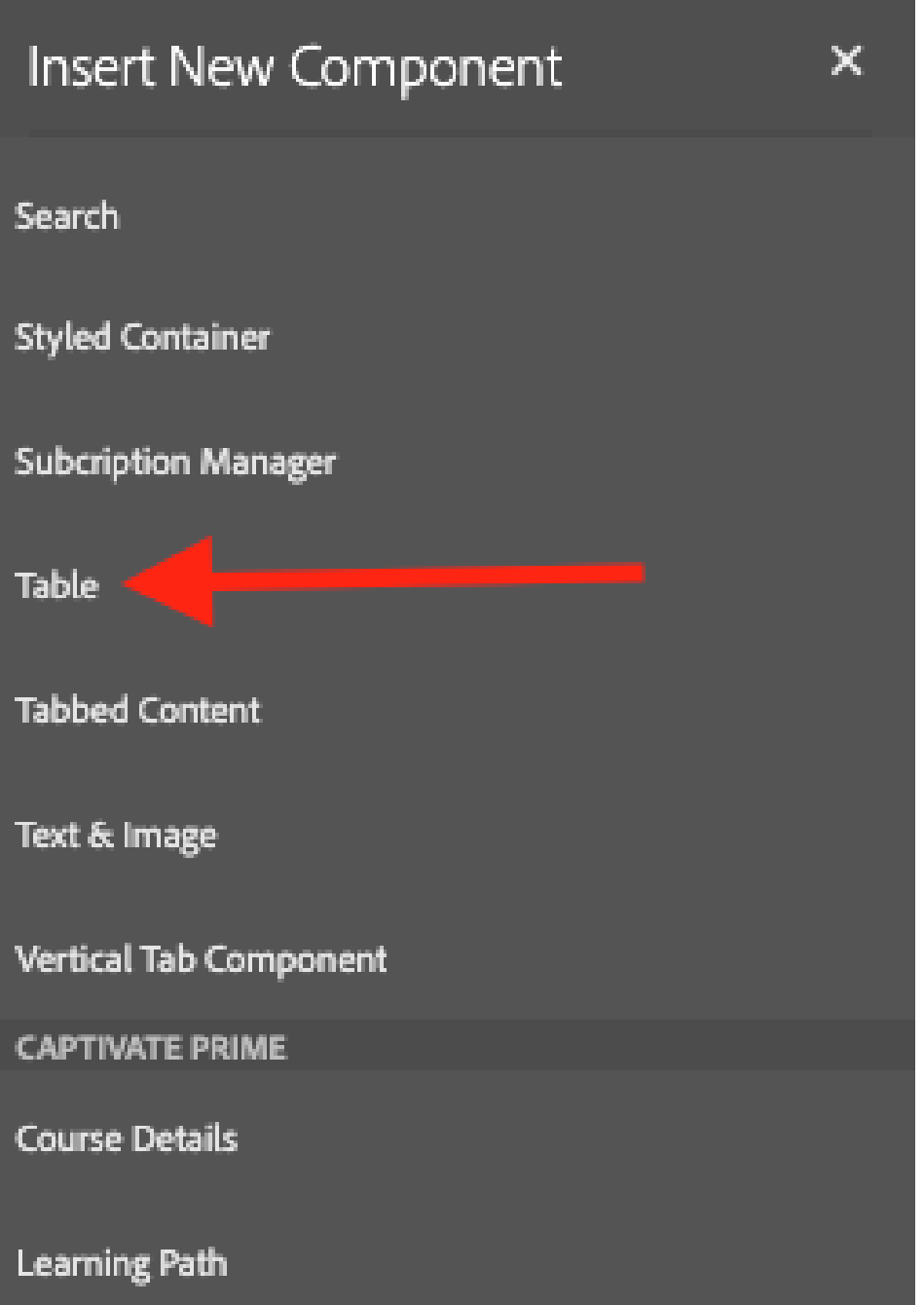

5. Hover just above the 'Drag Components Here' box and notice that the new table component appears, outlined with a blue rectangle. (NOTE: You will only see the new table component if you hover over it)

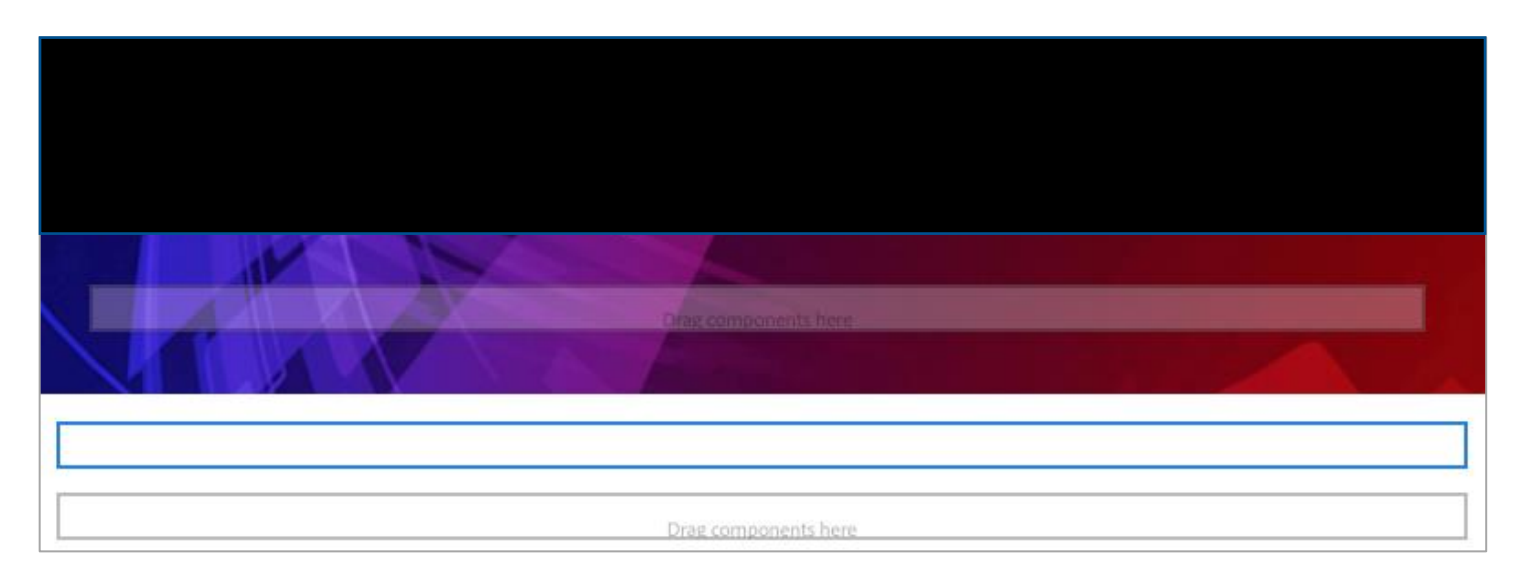

# <span id="page-6-0"></span>**ADDING CONTENT TO THE TABLE COMPONENT**

1. Click anywhere within the new table component, then click on the wrench icon

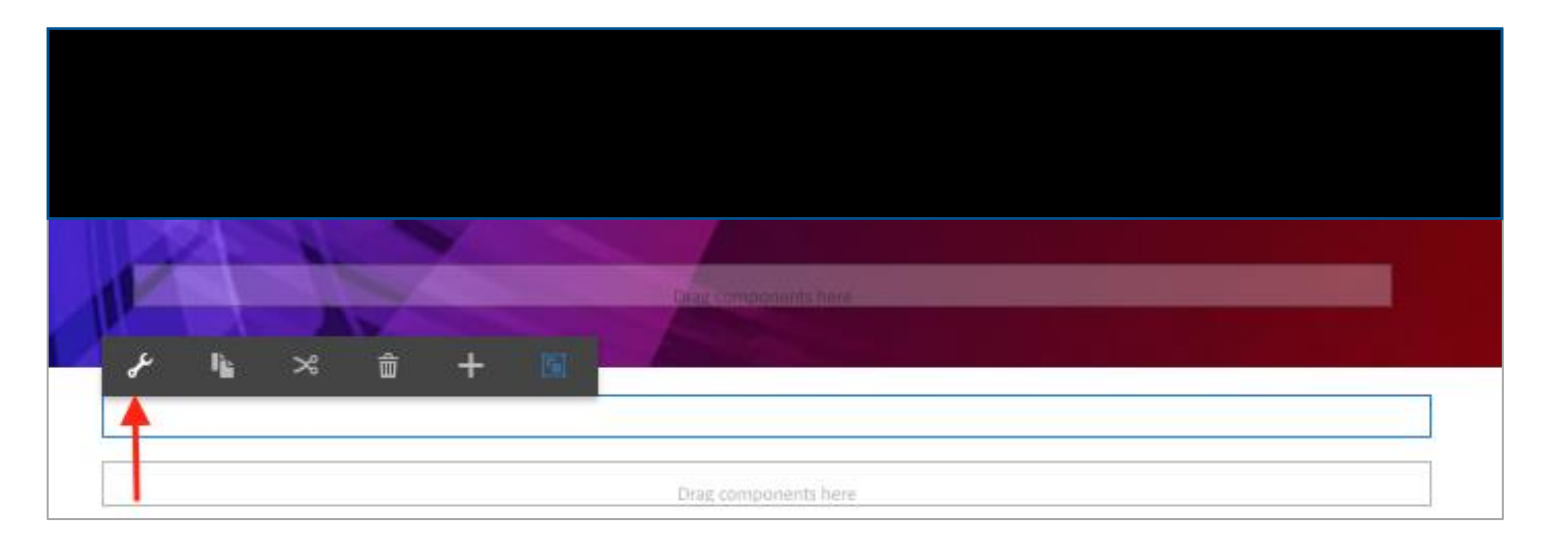

⇒ The 'Edit Dialog Box' opens. The default table contains two horizontal rows and two vertical columns.

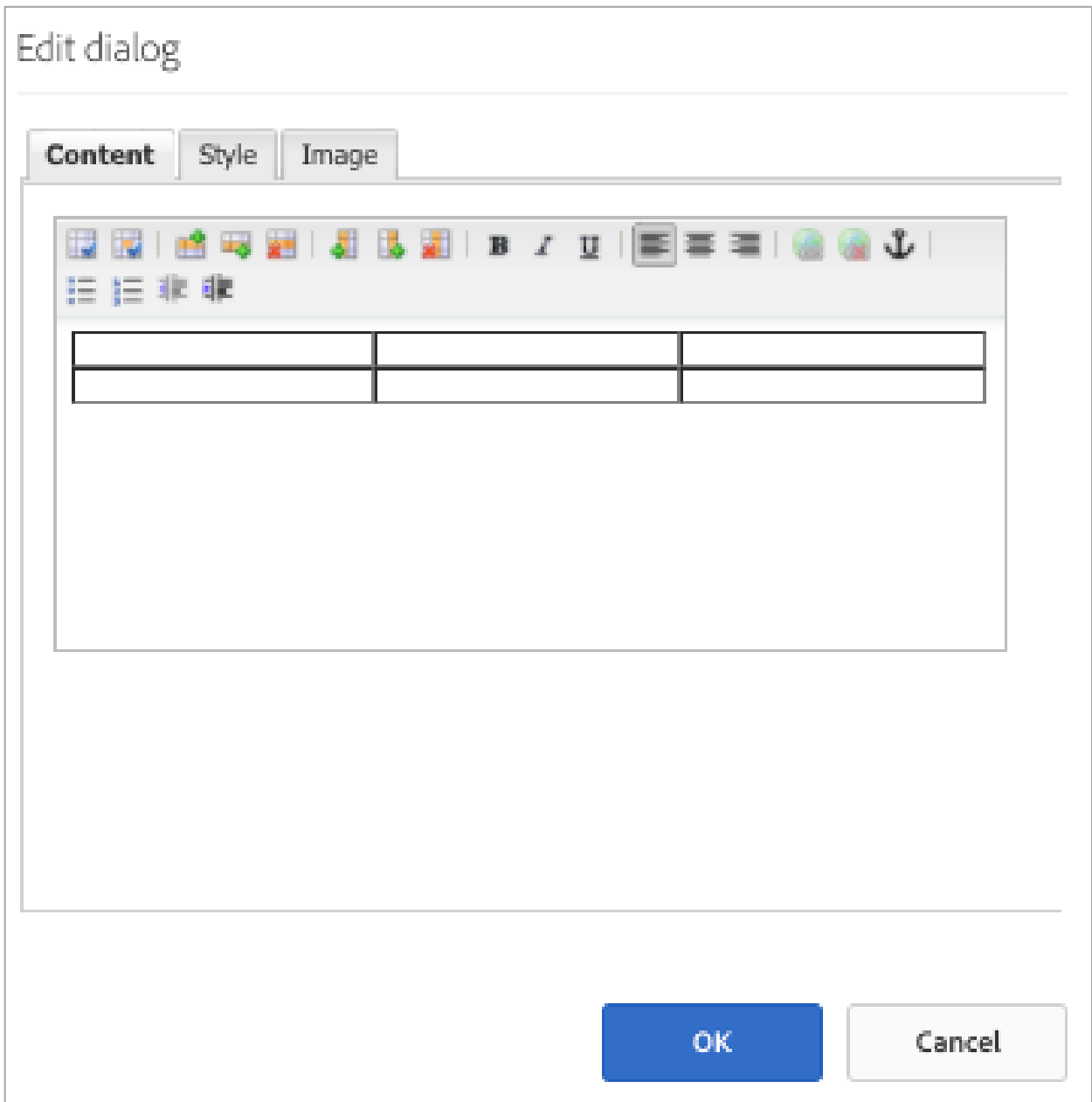

### 2. Type content in the cells:

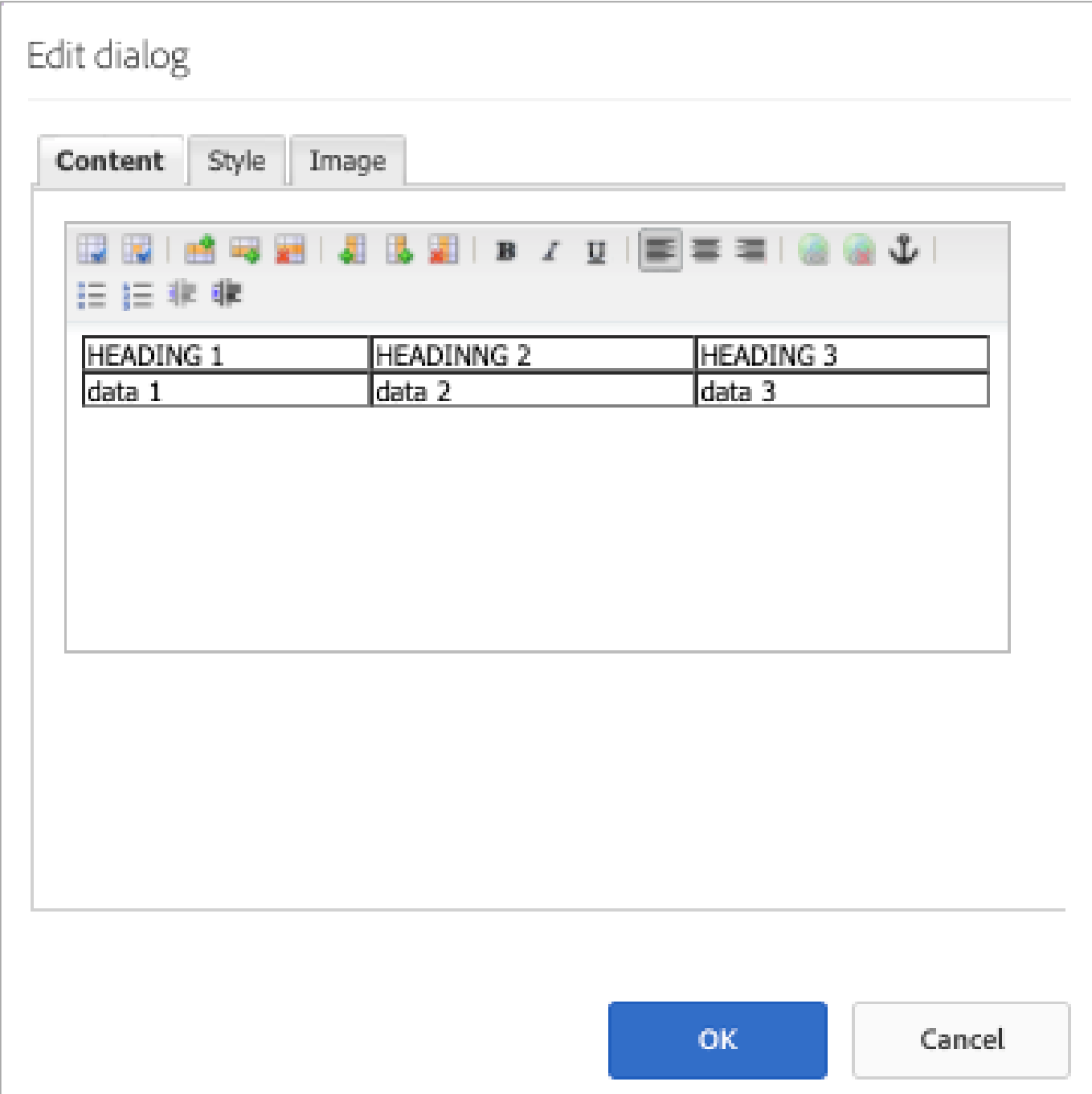

#### **NOTE: The Bold, Italic, Underline, alignment and bullet options function the same as in Microsoft Word**

3. Click the blue OK button

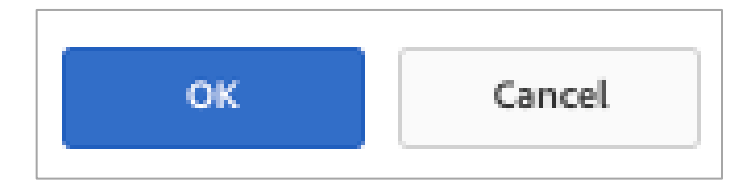

4. Click on 'Preview' in the upper right-hand corner

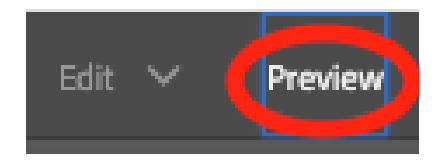

#### **The table now contains the text you typed in**

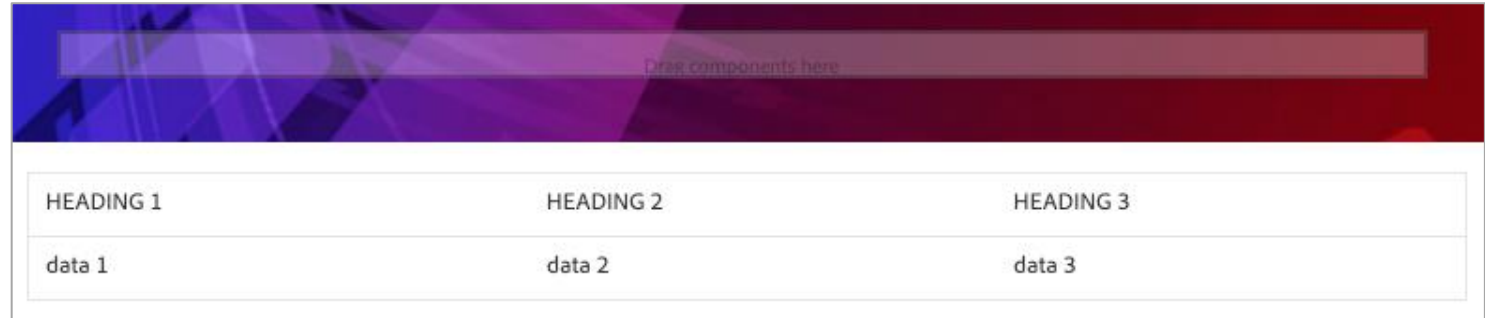

# <span id="page-10-0"></span>**CONFIGURING THE NEW TABLE COMPONENT**

# <span id="page-10-1"></span>ADDING A ROW ABOVE A SELECTED ROW

1. Click anywhere within the new table component, then click on the wrench icon

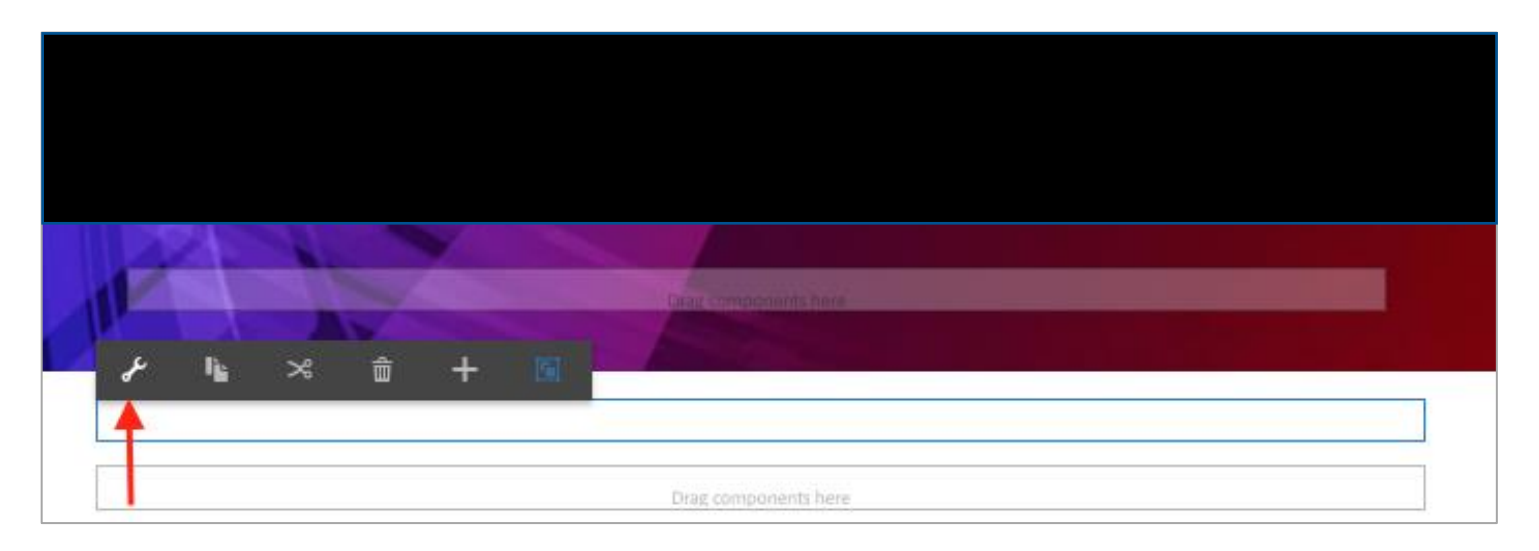

2. Click into the 'Heading 1' cell in the first row (shown with arrow in below screenshot) then click the 'Insert Above' icon (circled)

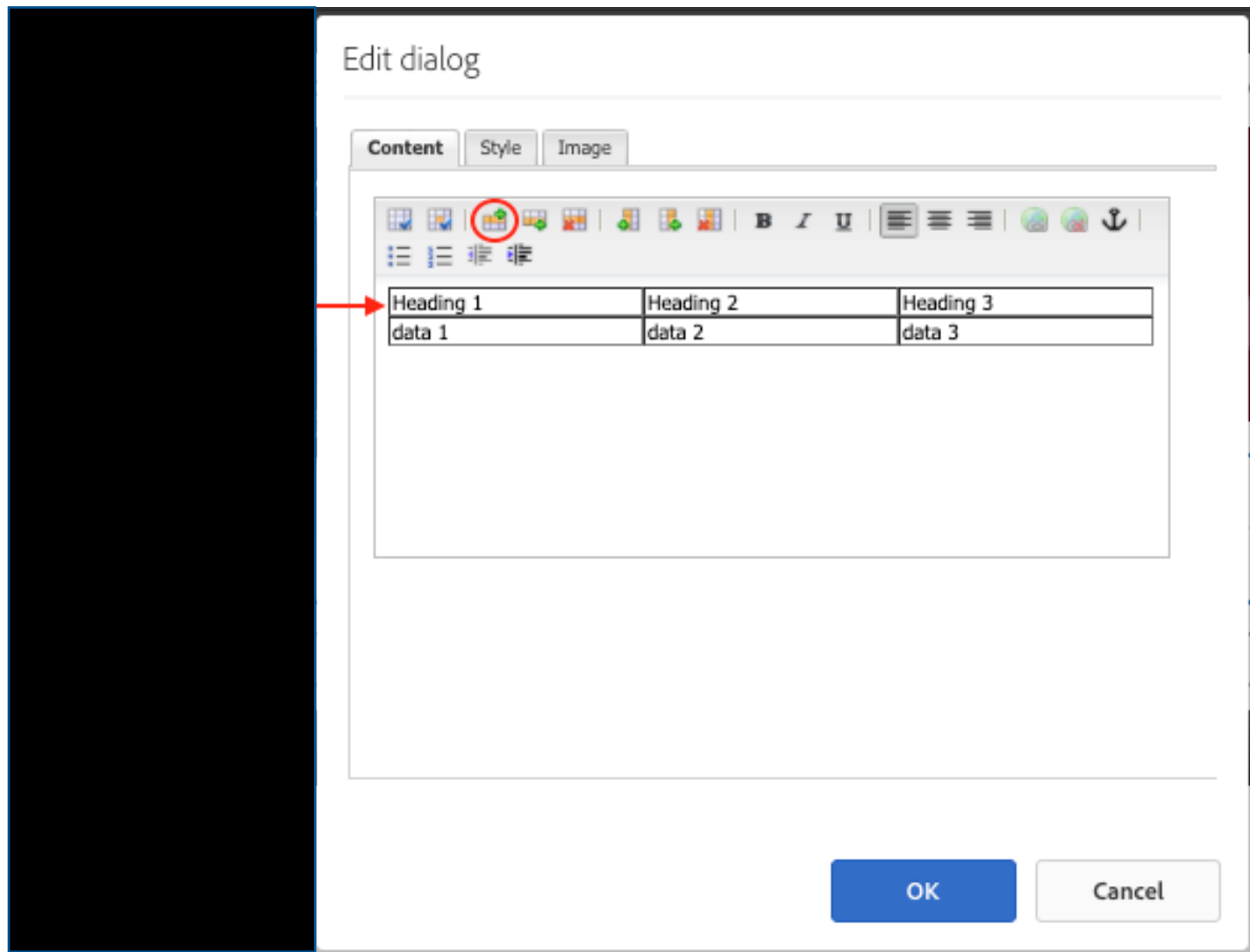

#### $\Rightarrow$  **A new row is inserted above the selected row**

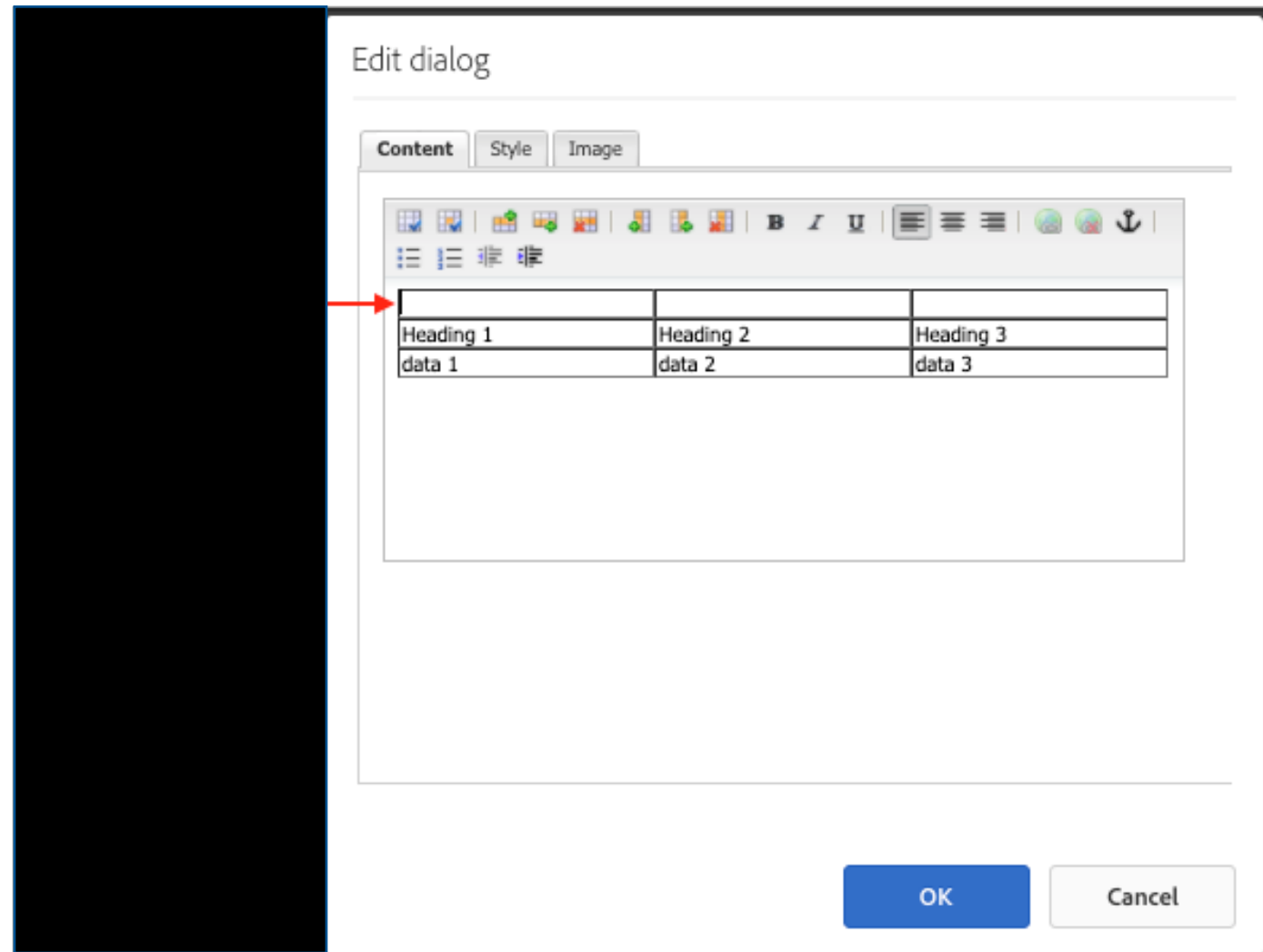

#### 3. Click the blue OK button

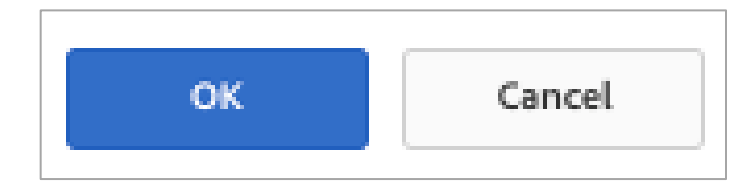

4. Click on 'Preview' in the upper right-hand corner

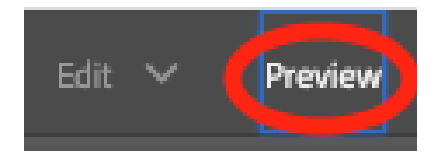

5. The new row appears on the page (the new row has been filled in for clarity; yours will be blank)

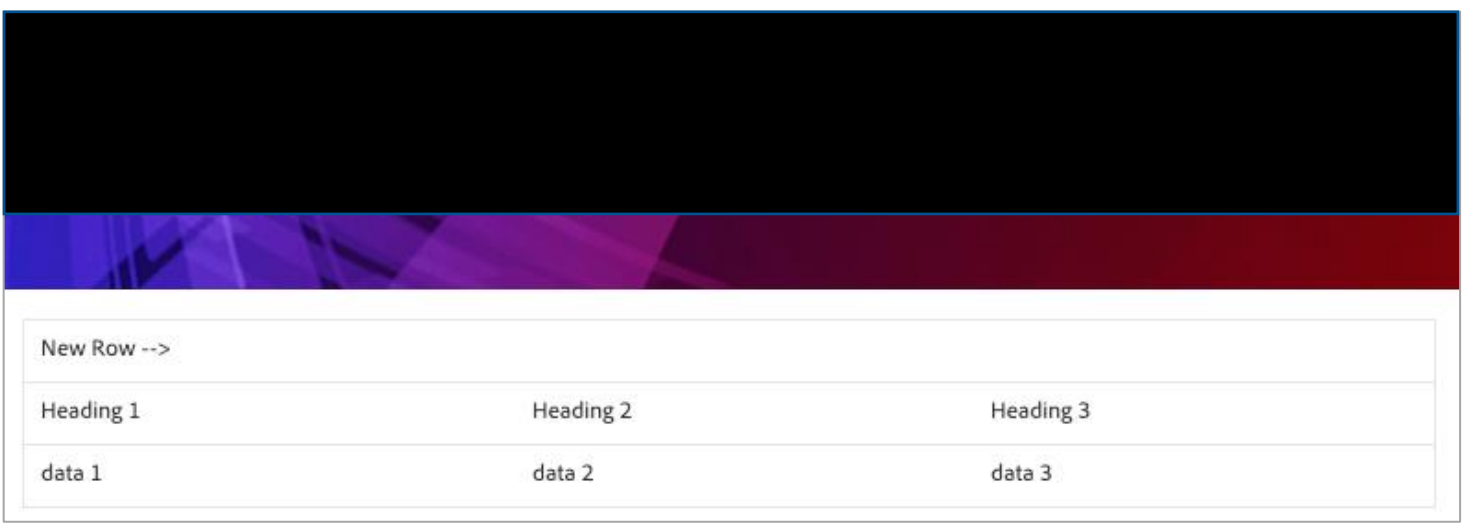

# <span id="page-14-0"></span>ADDING A ROW BELOW A SELECTED ROW

1. Click anywhere within the new table component, then click on the wrench icon

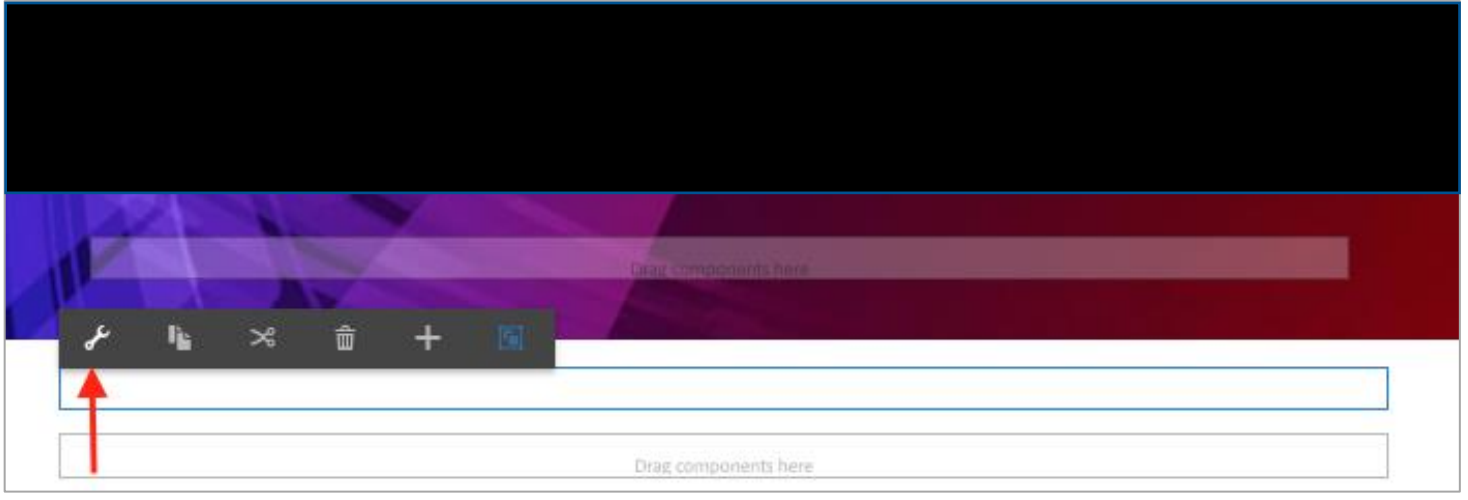

2. The 'Edit Dialog Box' opens.

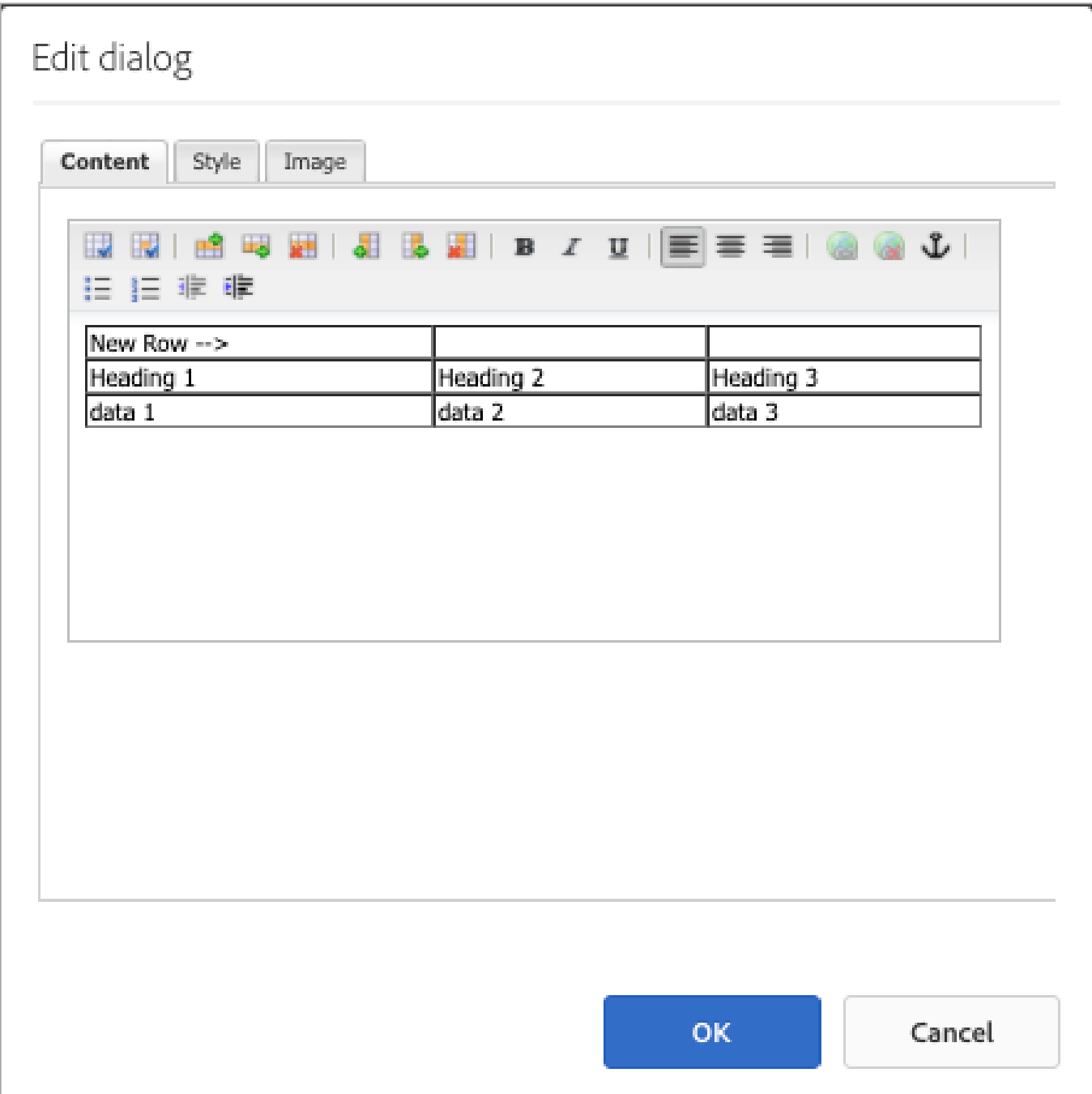

6. Click into the 'Heading 1' cell in the first row (shown with arrow in below screenshot) then click the 'Insert Below' icon (circled)

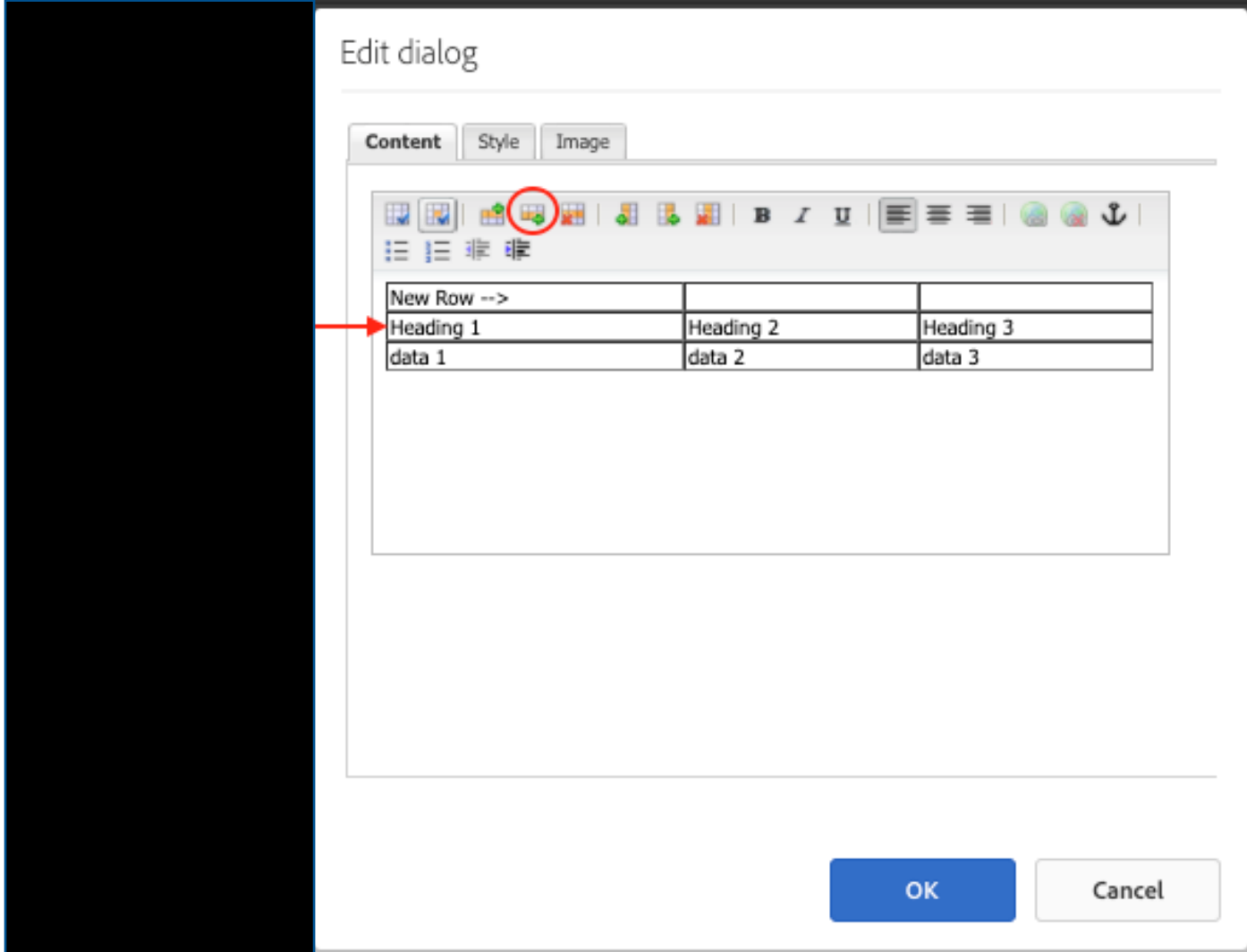

# $\Rightarrow$  **A new row appears below the selected row**

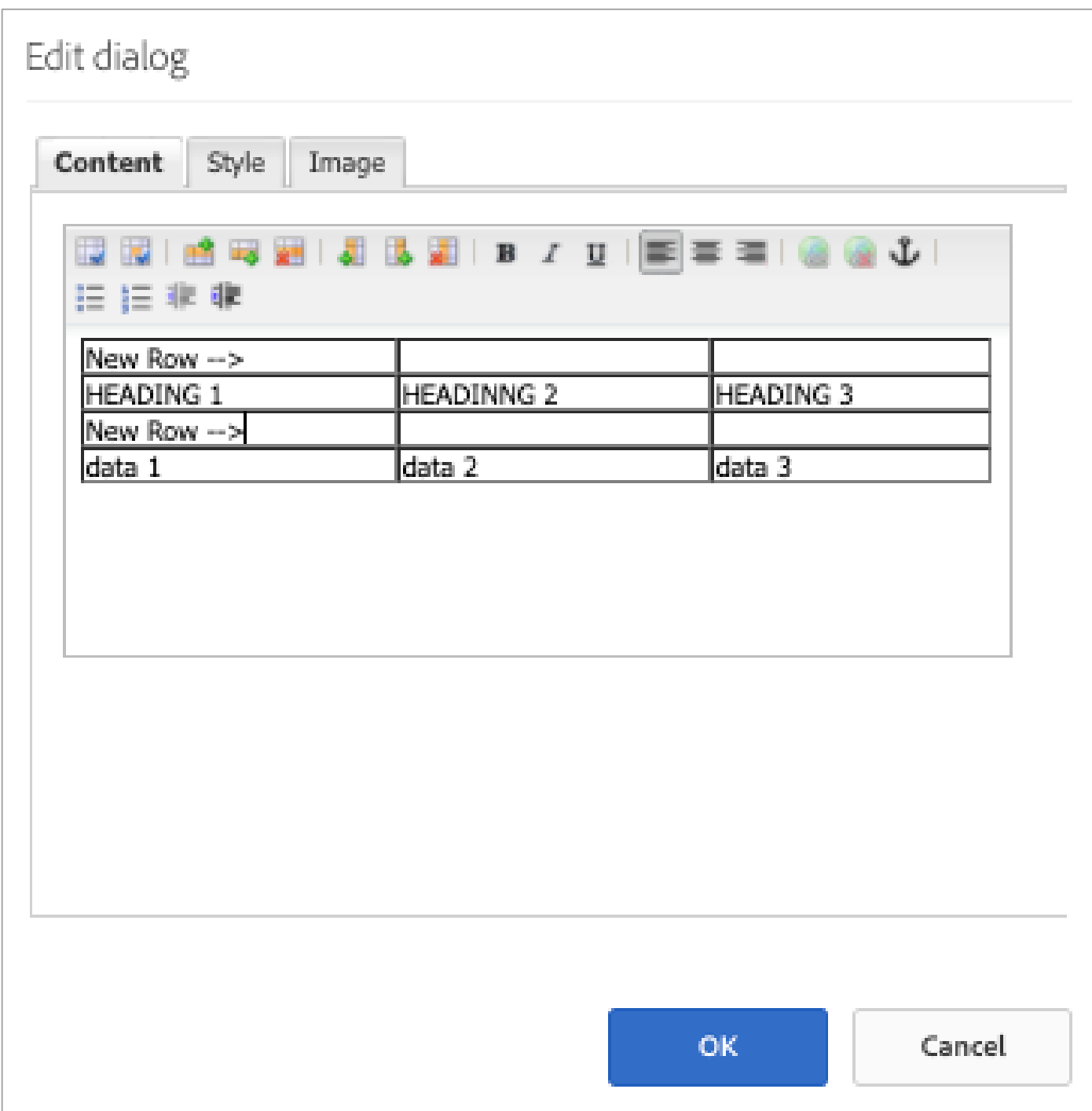

#### 7. Click the blue OK button

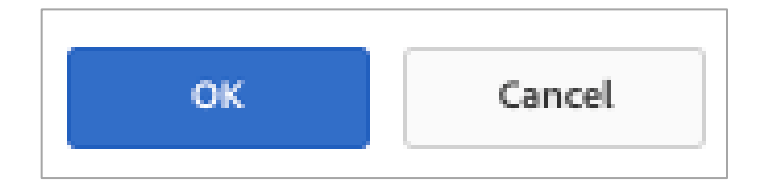

8. Click on 'Preview' in the upper right-hand corner

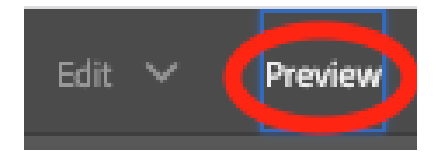

9. The new row appears on the page (the new row has been filled in for clarity; yours will be blank)

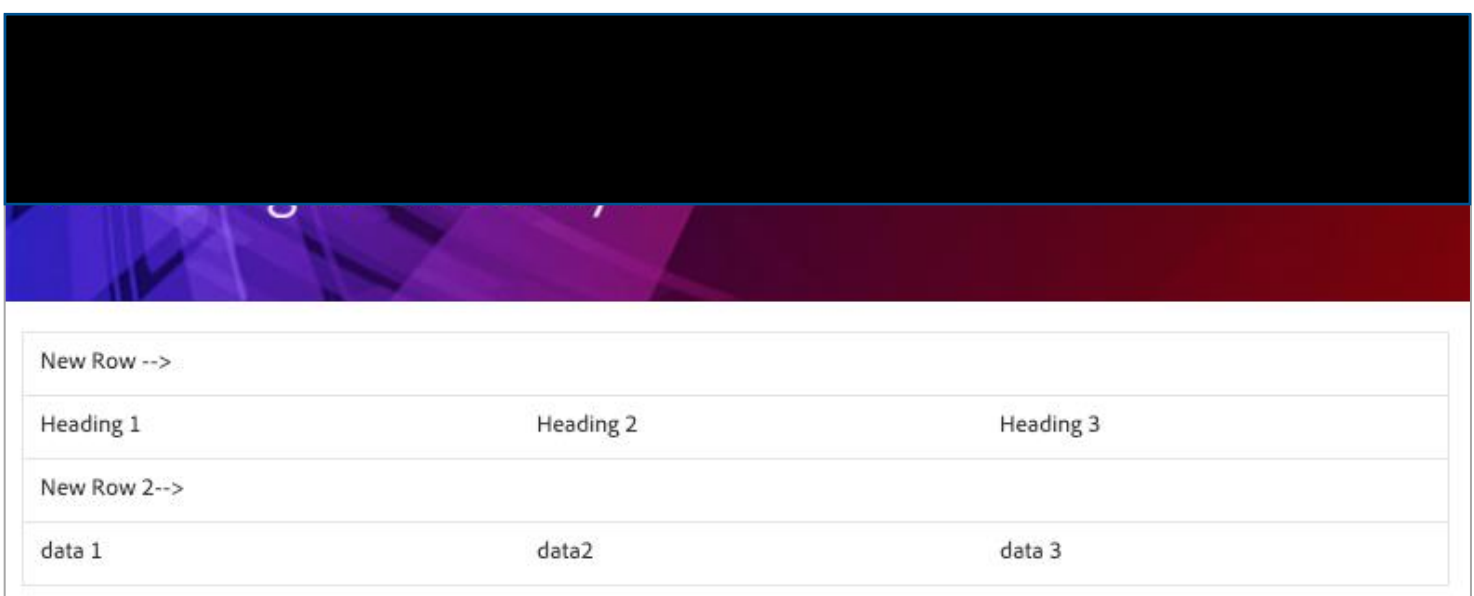

# <span id="page-19-0"></span>DELETING A ROW

1. Click into the cell labeled "data 1" (shown with arrow in below screenshot) then click the 'Delete The Current Row' icon (circled)

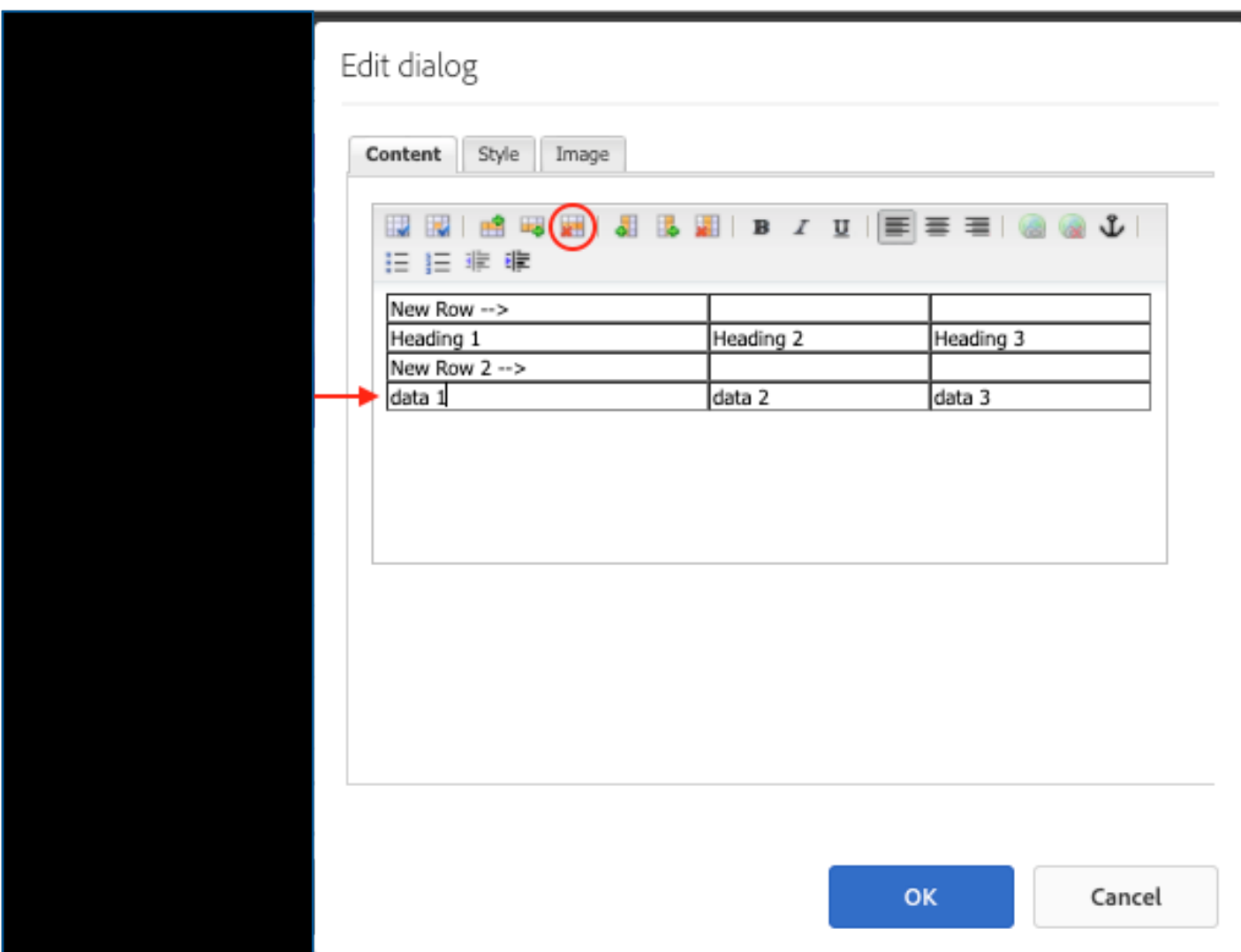

#### **The second row is removed**

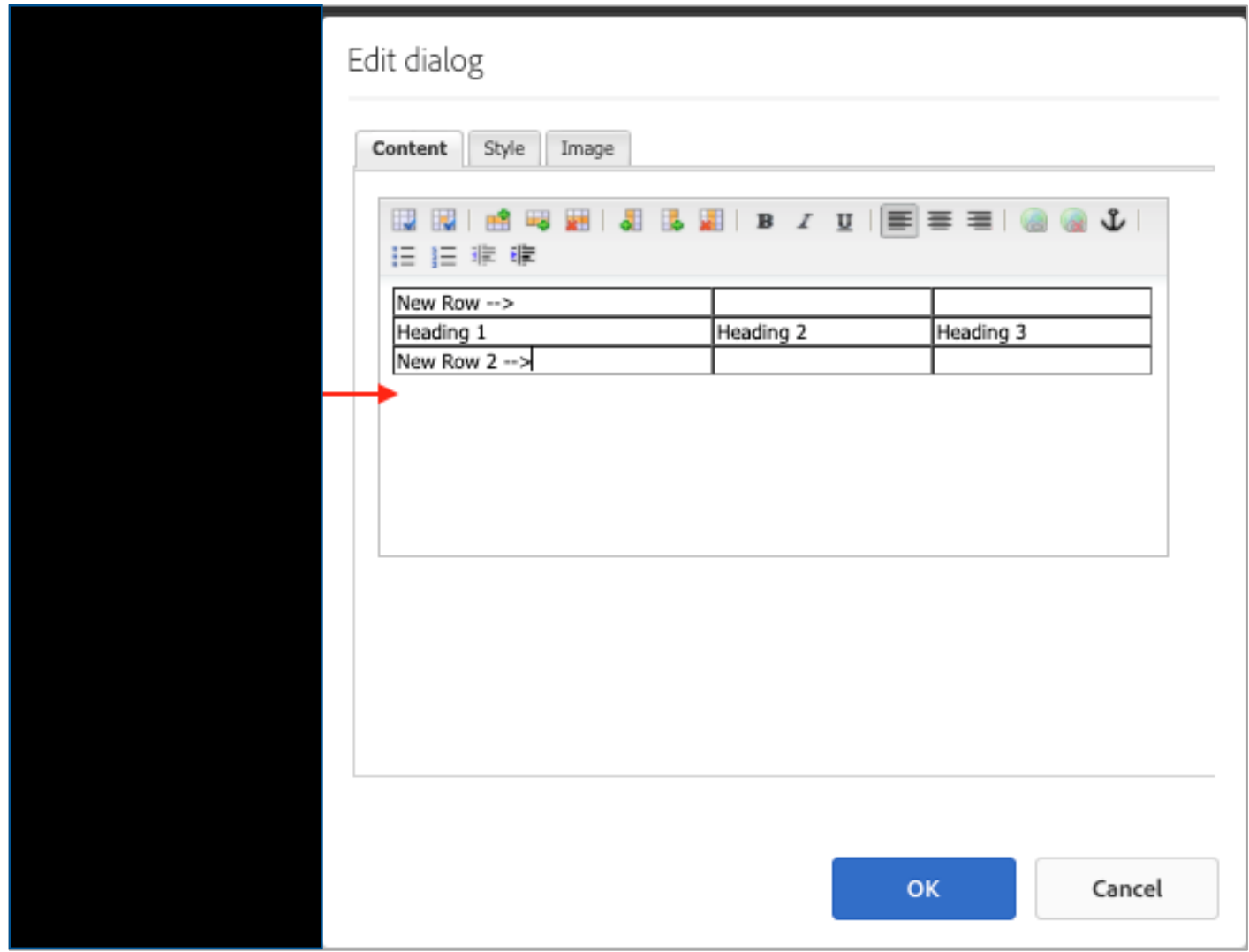

#### 1. Click the blue OK button

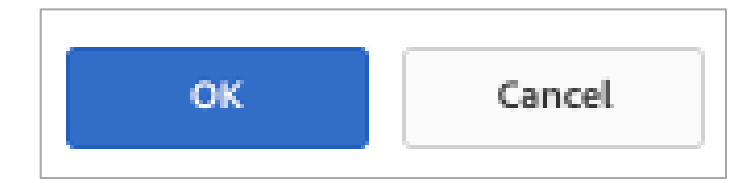

2. Click on 'Preview' in the upper right-hand corner

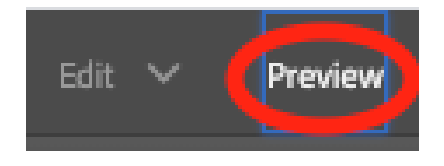

3. The row has been removed from the page

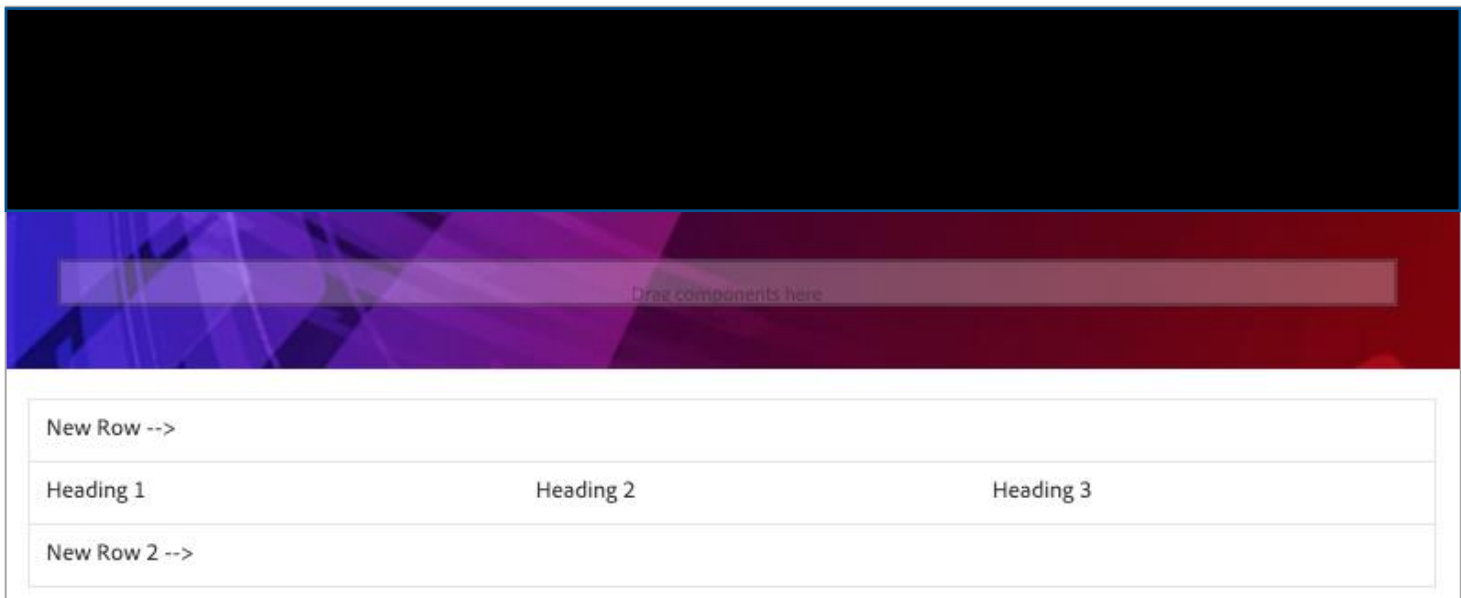

## <span id="page-22-0"></span>ADDING A COLUMN TO THE LEFT OF A SELECTED COLUMN

1. Click into any cell in the first column (shown with arrow in below screenshot) then click the 'Insert Left' icon (circled)

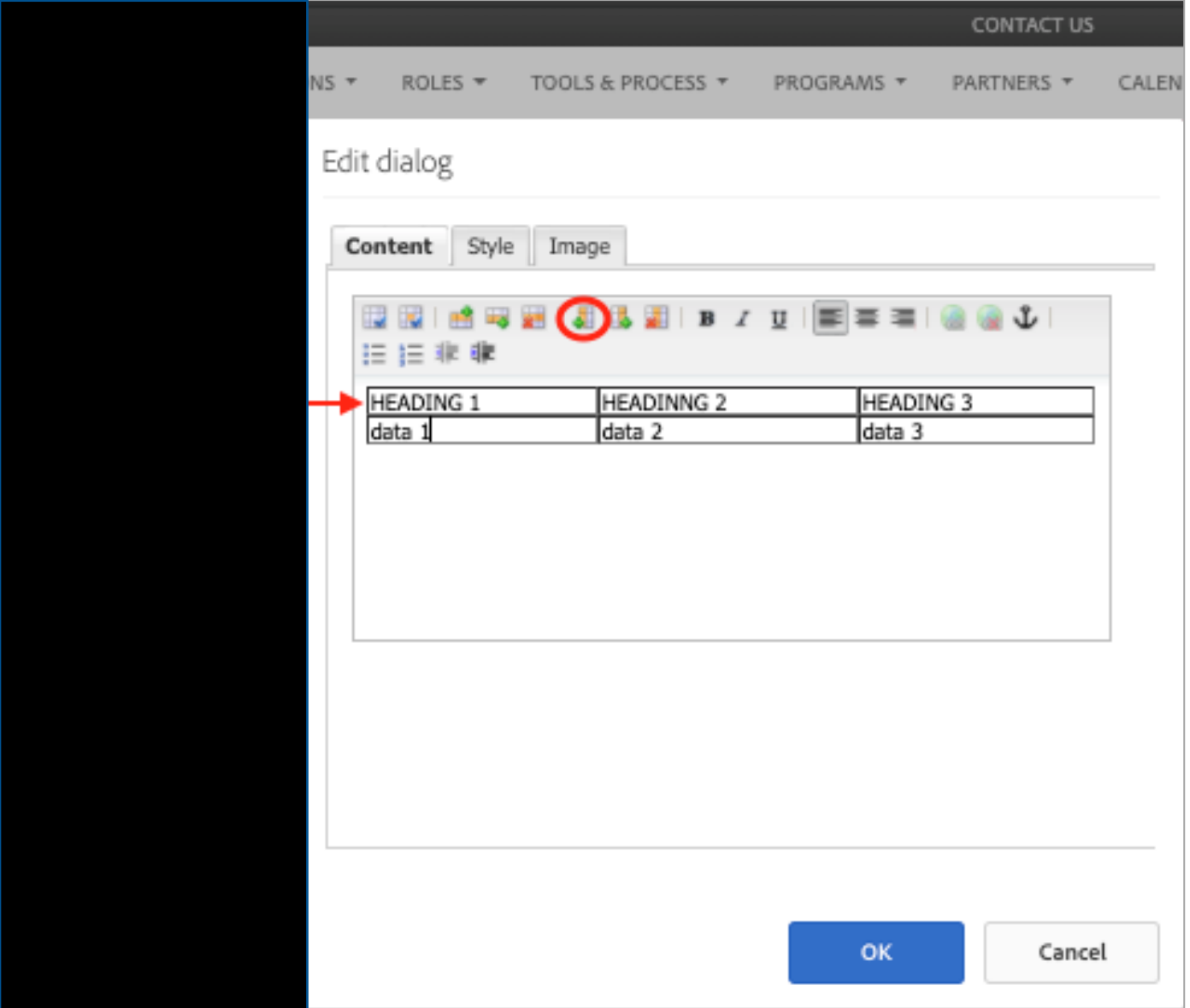

**A new column appears to the left of the selected column**

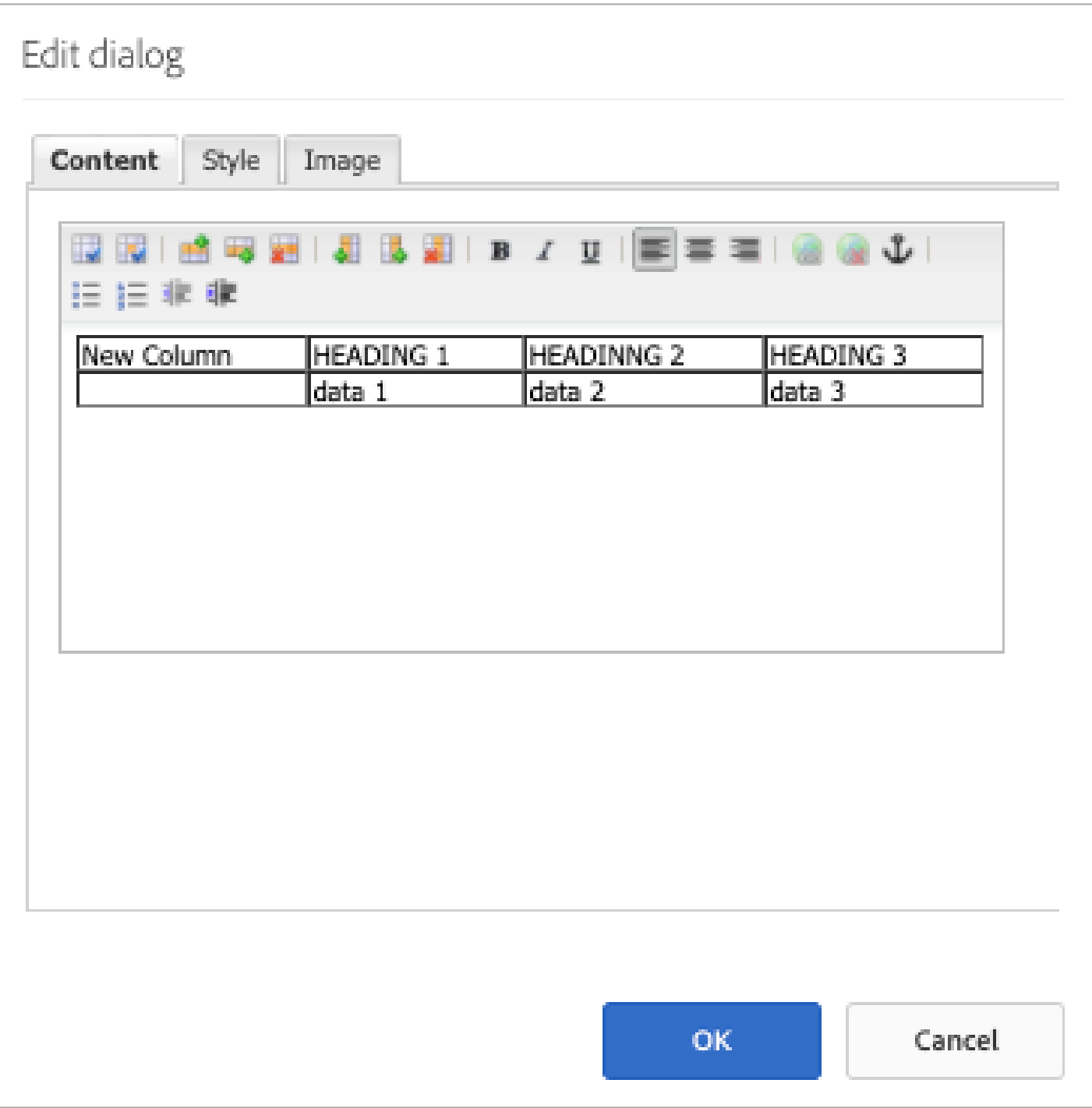

# Deleting a column to the left of a selected column:

1. Click into any cell in the first row (shown with arrow in below screenshot) then click the 'Delete Column' icon (circled)

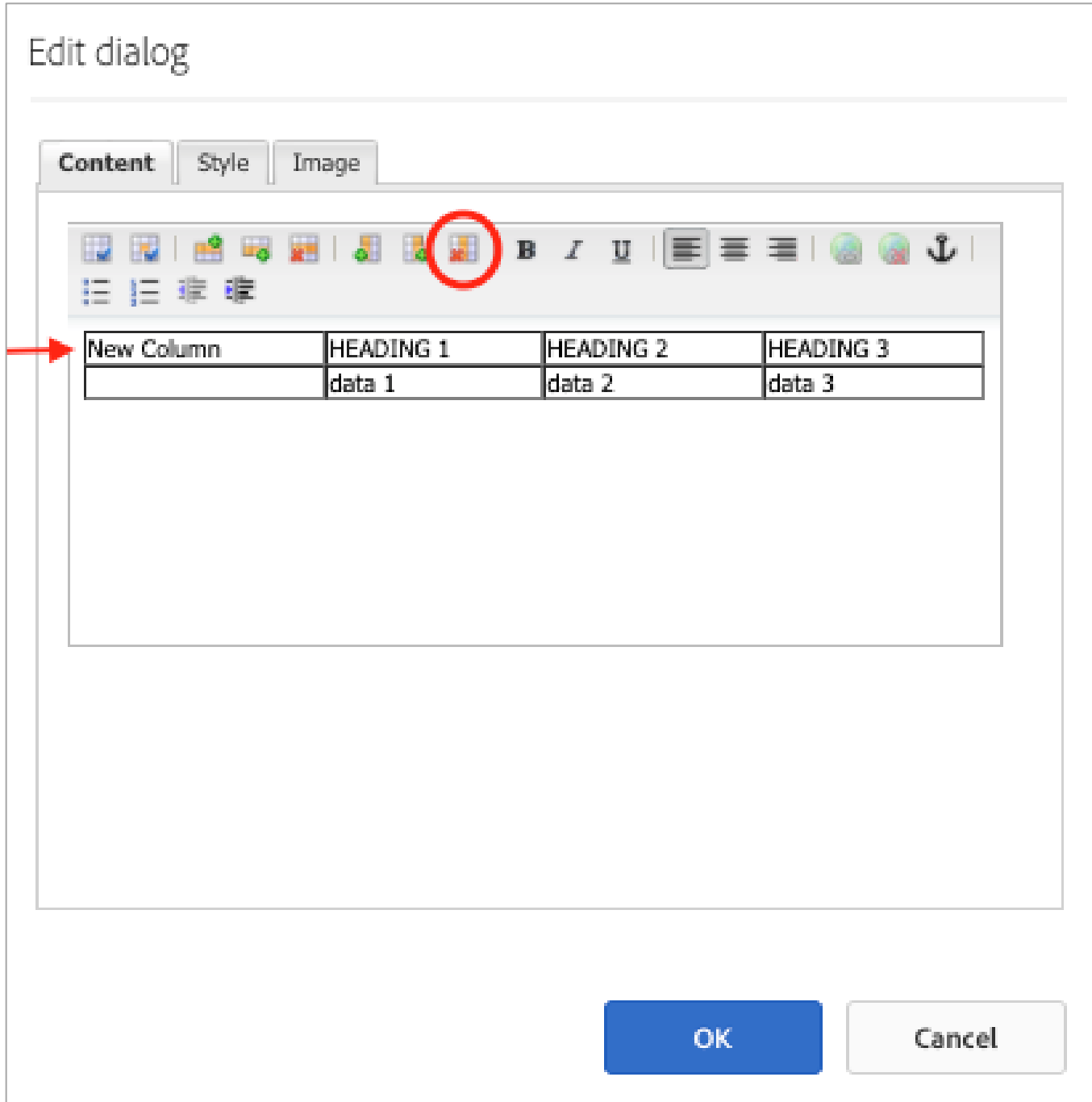

### **The selected column disappears**

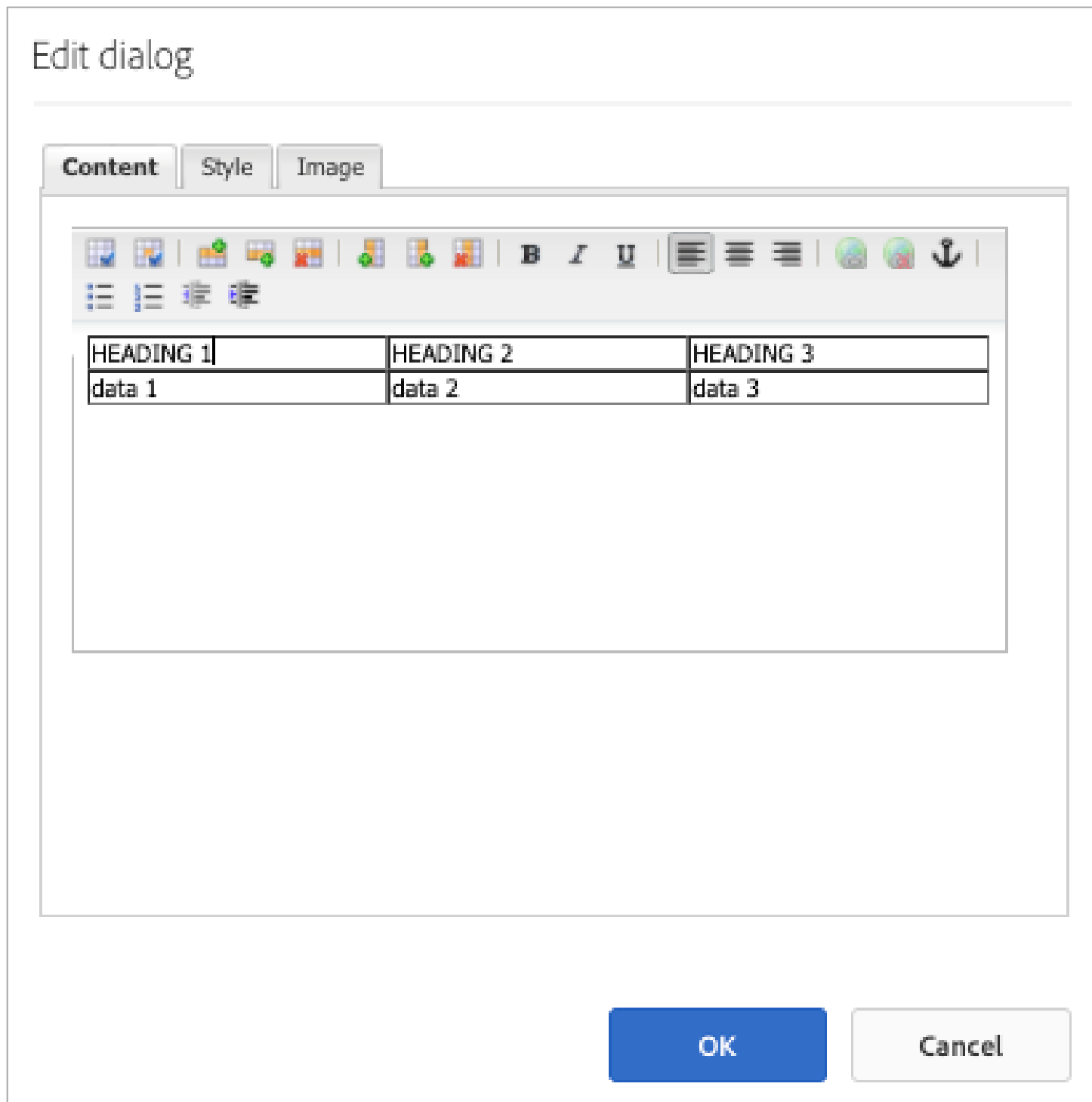

#### 2. Click the blue OK button

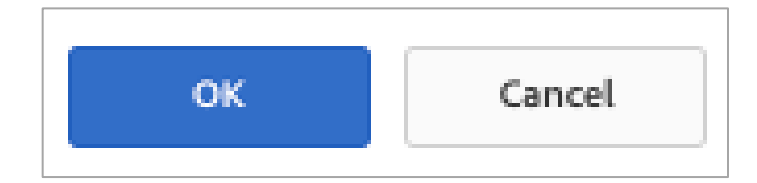

3. Click on 'Preview' in the upper right-hand corner

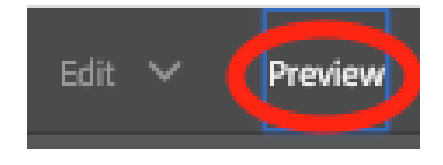

 $\Rightarrow$  The deleted column is removed from the page

<span id="page-26-0"></span>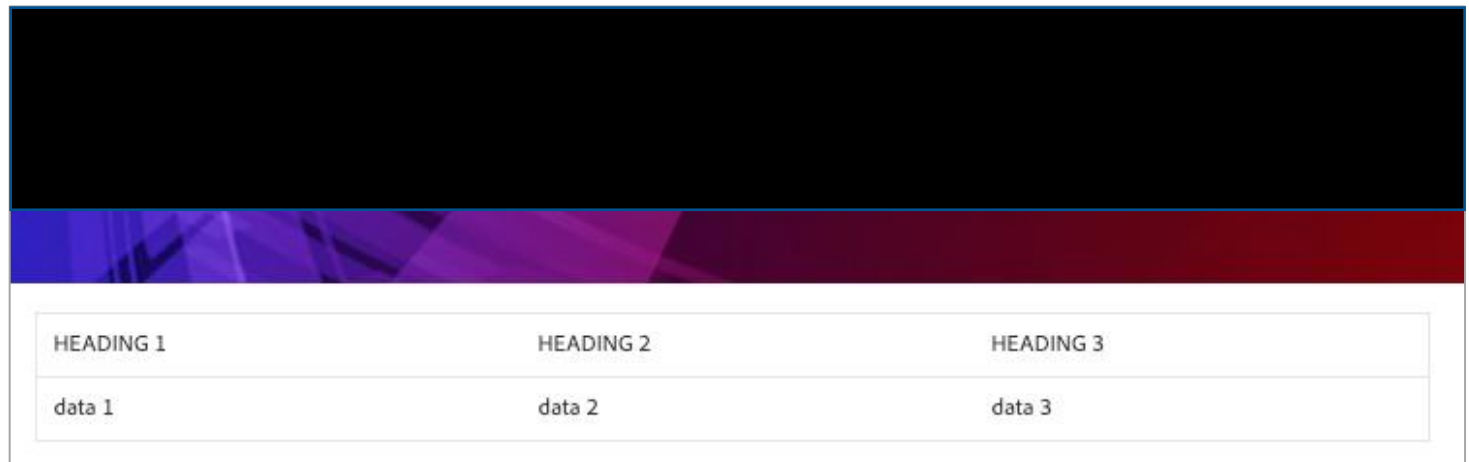

# **HEADERS**

## <span id="page-27-0"></span>ADDING A TABLE HEADER:

1. Click into any cell in the first row (shown with arrow in below screenshot) then click the 'Cell Properties' icon (circled)

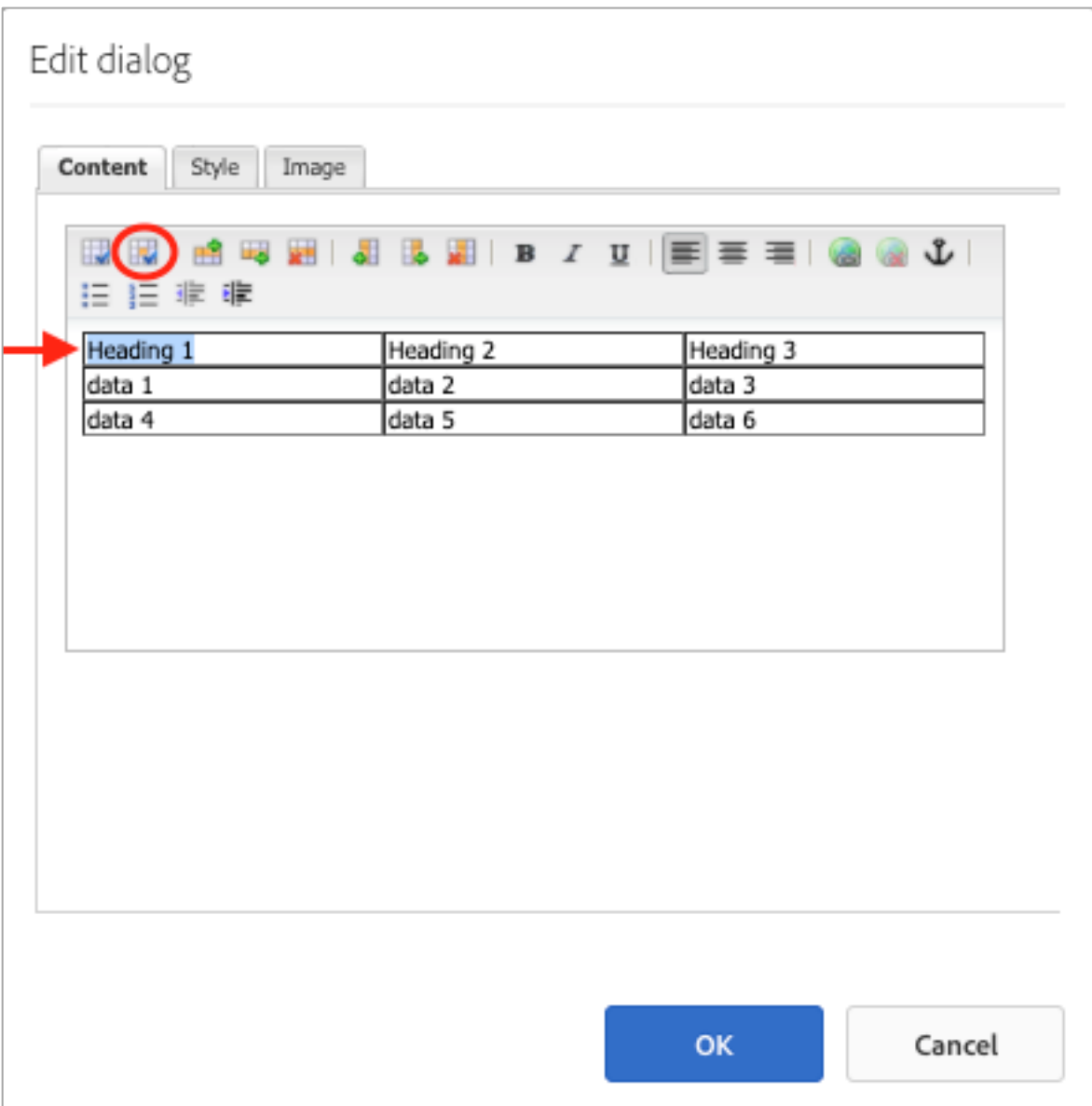

2. Scroll down in the 'Cell properties' window and change 'Cell type' from 'Data' to 'Header' then click OK

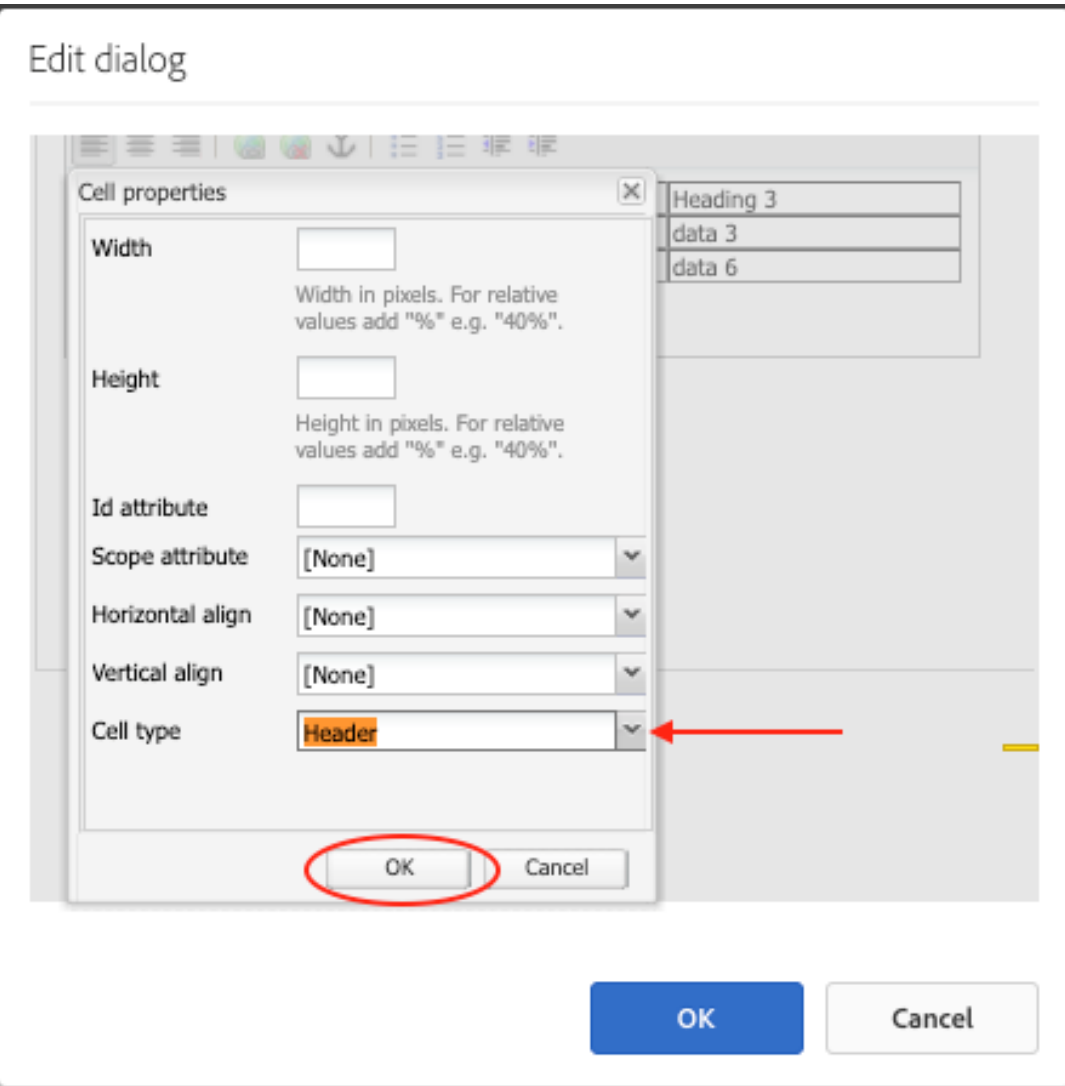

#### 3. Click the blue OK button

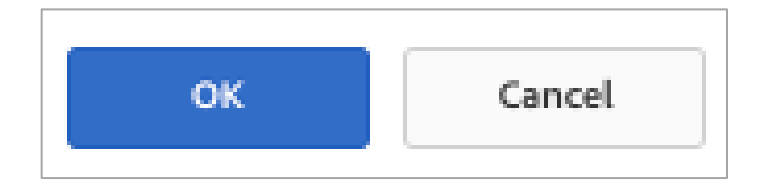

4. Click on 'Preview' in the upper right-hand corner

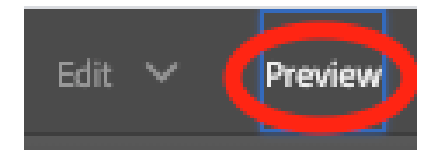

5. The selected cell becomes a table header, with a light gray shading that sets it apart from the other cells.

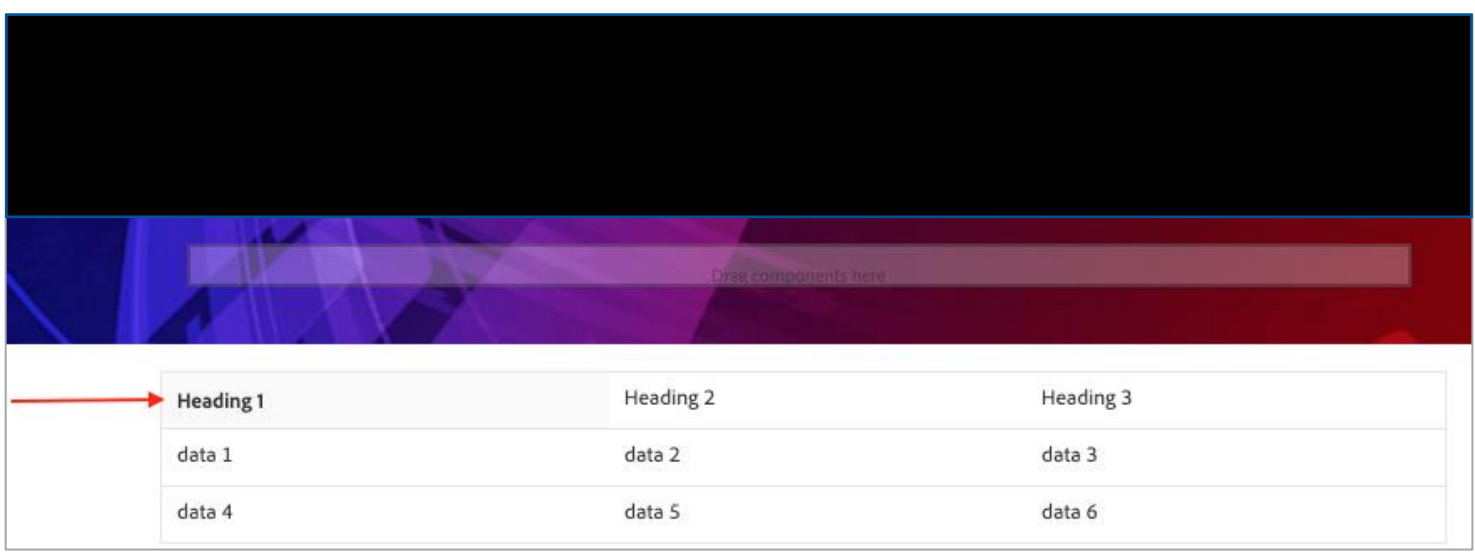

6. Repeat steps  $1 - 4$  if you wish to make other cells table headers.

# <span id="page-30-0"></span>ADDING A DARK HEADER:

1. Click into any cell in the first row (shown with arrow in below screenshot) then click the 'Cell Properties' icon (circled)

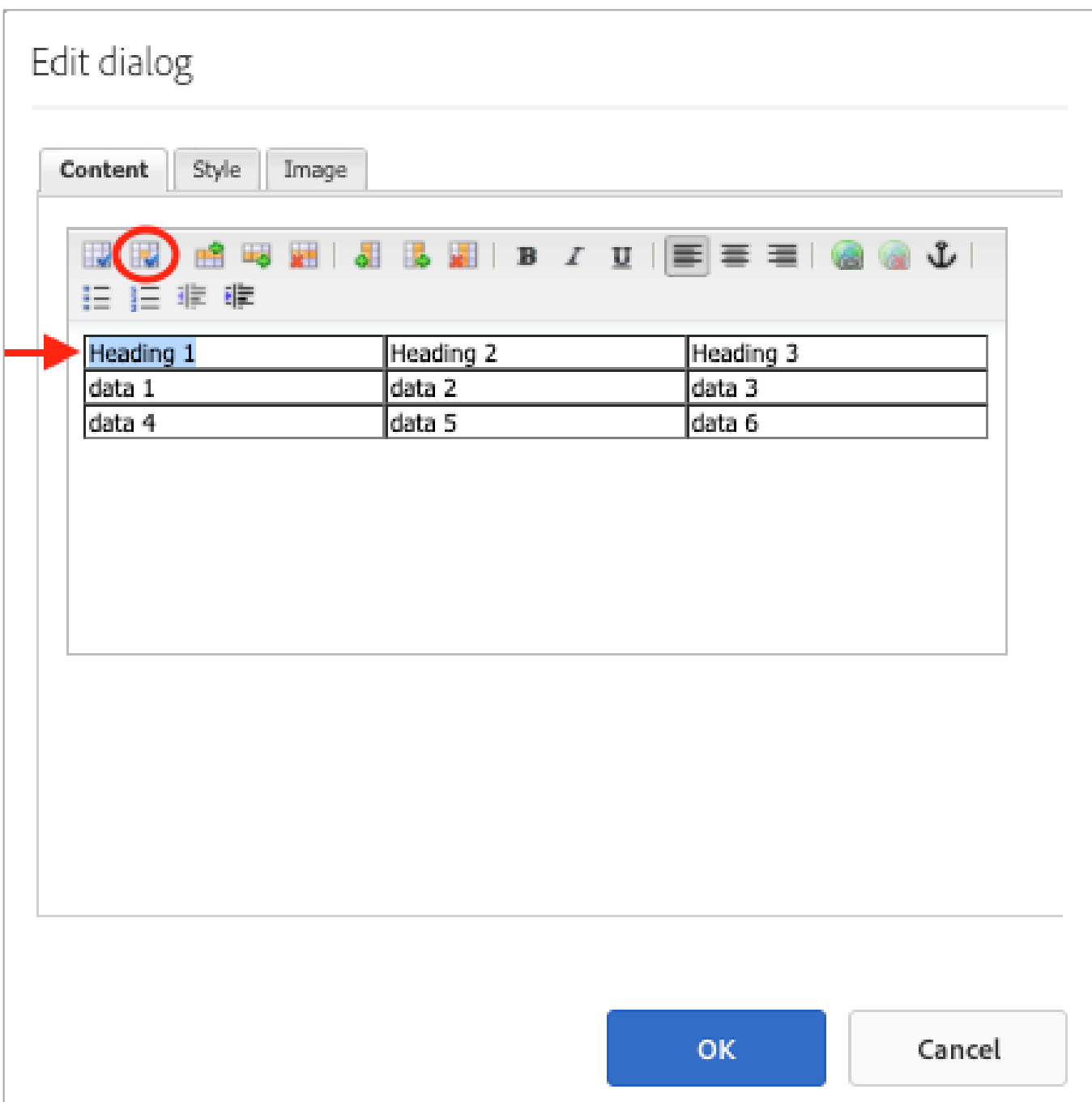

2. In the 'Cell properties' window, change 'Cell type' from 'Data' to 'Header' then scroll down and click 'OK' (be sure to click 'OK' in the 'Cell properties' window. If you click the blue 'OK' button at this point, you will lose your changes)

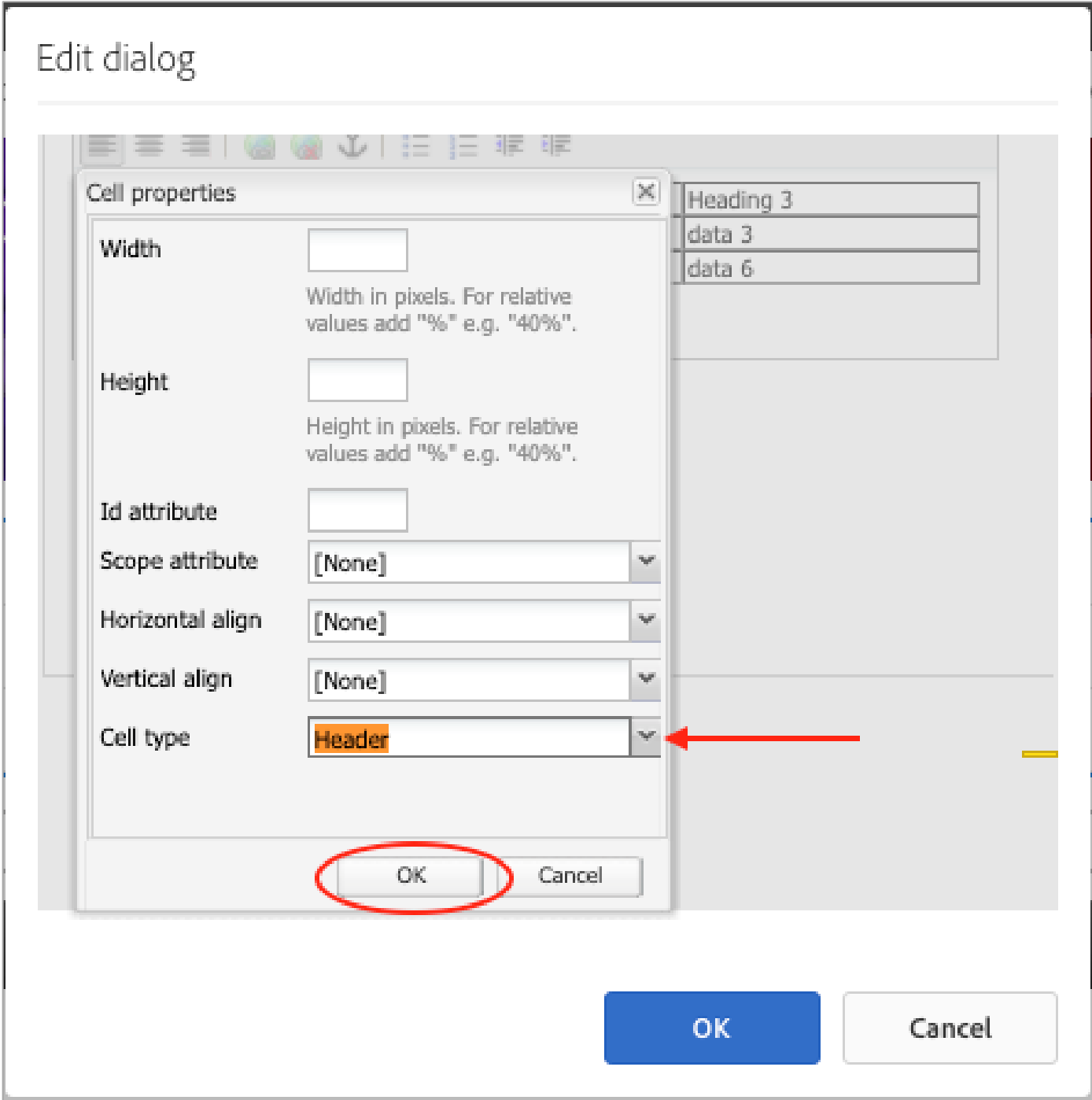

3. Click on the 'Style' tab in the Edit Dialog box and change the 'Style' setting from 'Table' to 'Dark Header'

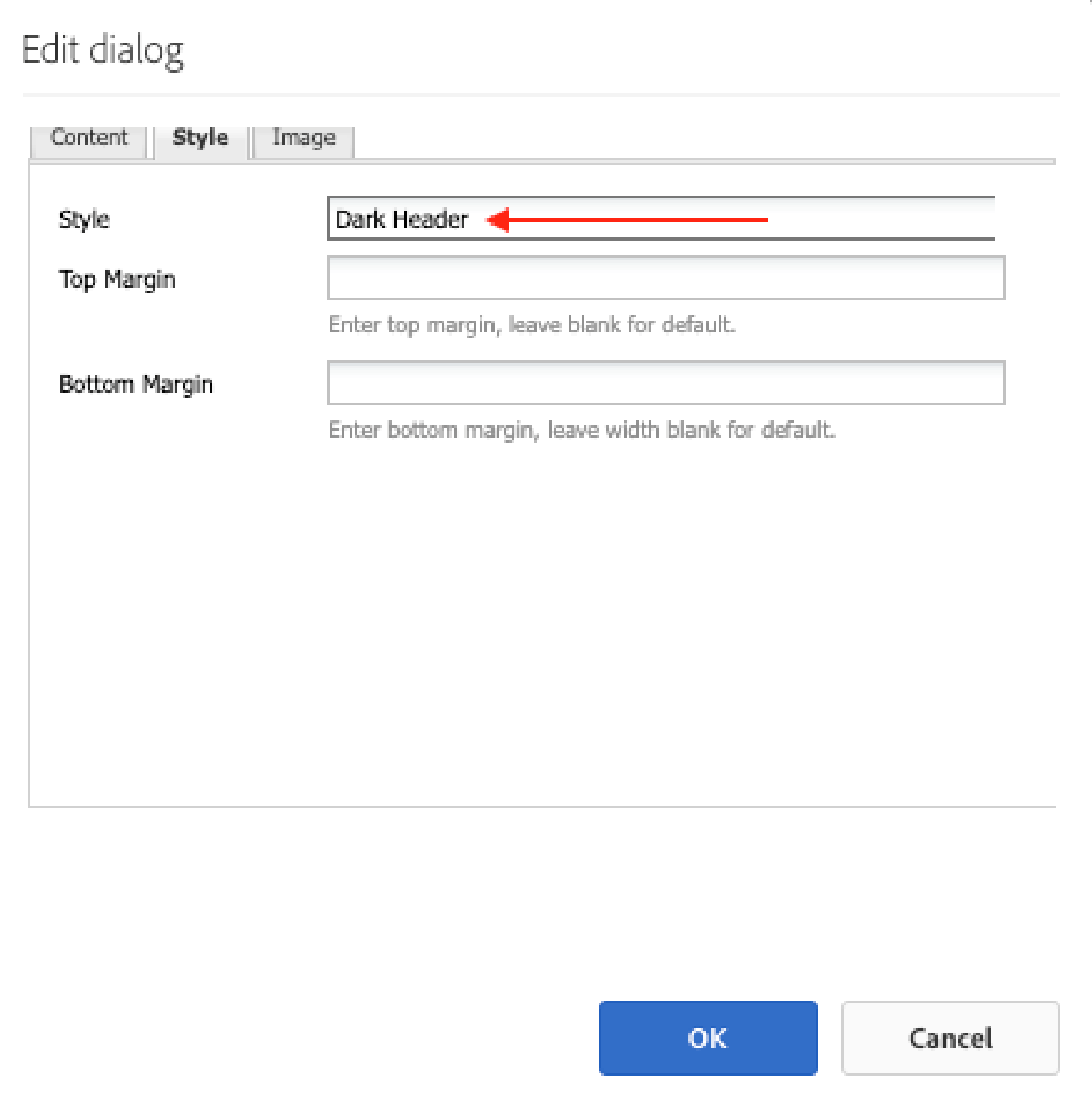

#### 4. Click the blue OK button

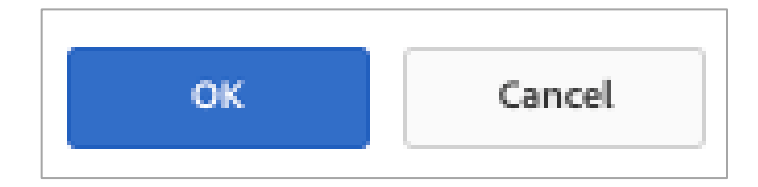

5. Click on 'Preview' in the upper right-hand corner

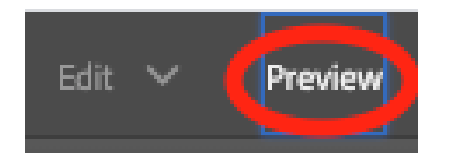

7. The selected cell becomes a dark header, with a dark gray shading and white text that sets it apart from the other cells.

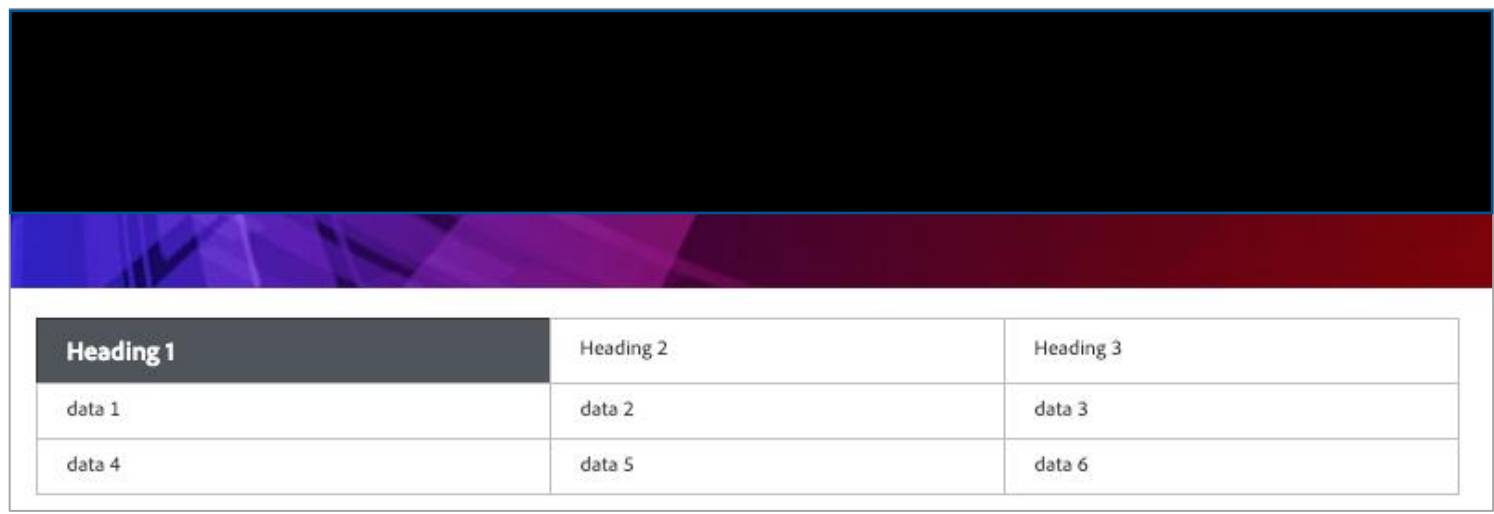

8. Repeat steps  $1 - 4$  to make other cells headers.